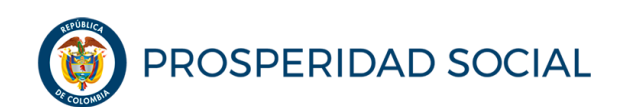

# **MANUAL DE USUARIO CREACIÓN Y APROBACIÓN DE NOVEDADES PROGRAMA DE JÓVENES EN ACCIÓN**

**Departamento Administrativo para la Prosperidad Social Bogotá D.C. noviembre, 2018**

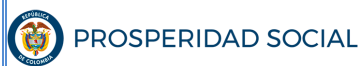

#### **MANUAL DE USUARIO CREACIÓN Y APROBACIÓN DE NOVEDADES PROGRAMA JÓVENES EN ACCIÓN**

**PROCESO: GESTIÓN PARA LA INCLUSIÓN SOCIAL** 

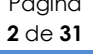

#### **TABLA DE CONTENIDO**

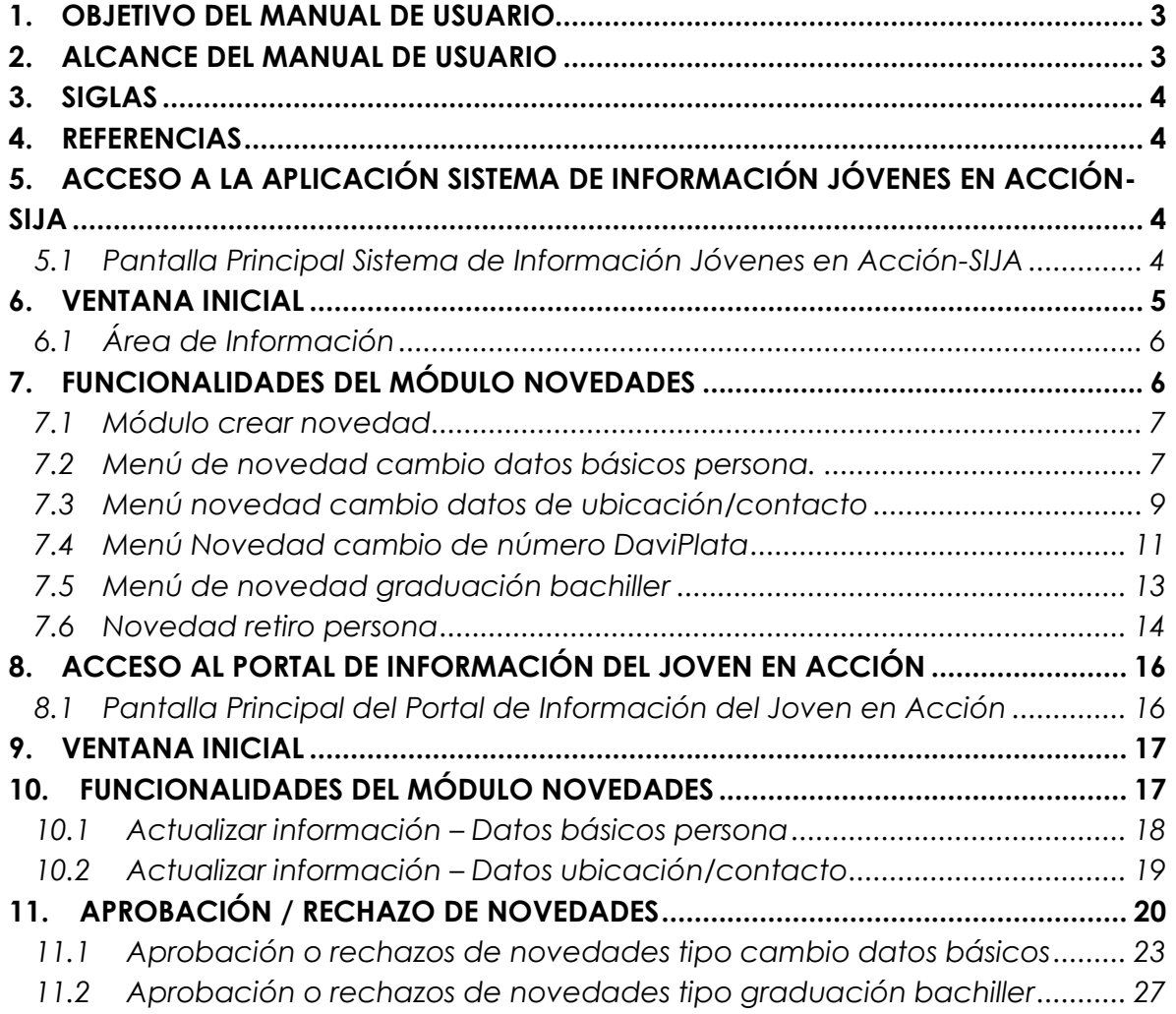

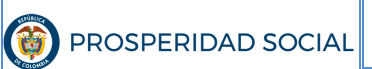

# **INTRODUCCIÓN**

El manual de usuario presenta el paso a paso que se debe realizar en el Sistema de Información de Jóvenes en Acción-SIJA, para la creación y aprobación de una novedad de tipo cambio de datos básicos, ubicación contacto, graduación bachiller, retiro voluntario del Programa o cambio de número de DaviPlata.

Dependiendo del tipo de novedad, esta se puede presentar a través de los siguientes canales:

- El gestor territorial en cada una de las Direcciones Regionales del país;
- Los canales y puntos de atención al ciudadano de Prosperidad Social;
- El correo electrónico servicioalciudadano@prosperidadsocial.gov.co o mediante
- El Portal de Información del Joven en Acción.

En este manual se explica:

- i) la creación de las novedades desde el SIJA y
- ii) la creación de las novedades desde el Portal de Información del Joven en Acción.

## **1. OBJETIVO DEL MANUAL DE USUARIO**

Establecer el paso a paso para el proceso de creación y aprobación de novedades a través del Sistema de Información de Jóvenes en Acción-SIJA o del Portal de Información del Joven Participante.

## **2. ALCANCE DEL MANUAL DE USUARIO**

Las directrices del presente manual deben ser de conocimiento y aplicación, según su competencia, de:

- Grupo de Trabajo de Jóvenes en Acción, nivel nacional y territorial.
- Grupo de Trabajo de Sistemas de Información de la Dirección de Transferencias Monetarias Condicionadas.

**M-GI-TM-5**: creación y aprobación de novedades en el sistema de información jóvenes en acción

- Grupo de Trabajo de Antifraudes de la Dirección de Transferencias Monetarias Condicionadas.
- SENA e IES en convenio con Prosperidad Social.
- Entidades de orden nacional y territorial en convenio con Prosperidad Social.
- Participantes del Programa Jóvenes en Acción.

## **3. SIGLAS**

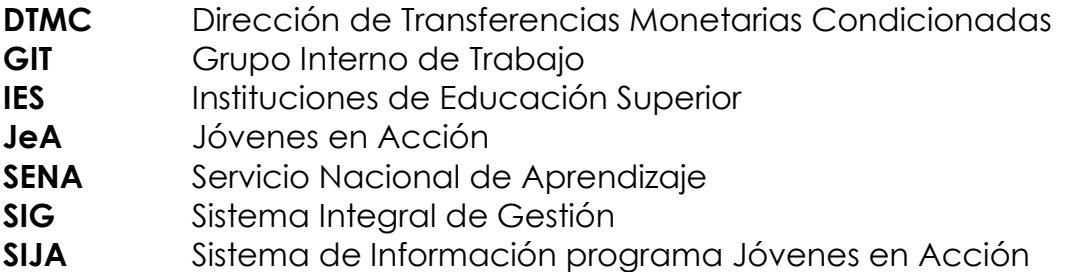

## **4. REFERENCIAS**

- Manual Operativo del Programa Jóvenes en Acción vigente
- Guía Operativa Novedades Programa Jóvenes en Acción, vigente.

## **5. ACCESO A LA APLICACIÓN SISTEMA DE INFORMACIÓN JÓVENES EN ACCIÓN-SIJA**

Para ingresar al Sistema de Información de Jóvenes en Acción-SIJA se recomienda realizarlo a través de los navegadores Internet Explorer o Google Chrome y podrán hacerlo a través de la siguiente URL:

http://jovenesenaccion.dps.gov.co/sija/app/Autenticacion/Login.aspx

### **5.1 Pantalla Principal Sistema de Información Jóvenes en Acción-SIJA**

A continuación se muestra la página principal del SIJA donde podrá ingresar solamente si posee un usuario y contraseña:

**M-GI-TM-5**: creación y aprobación de novedades en el sistema de información jóvenes en acción

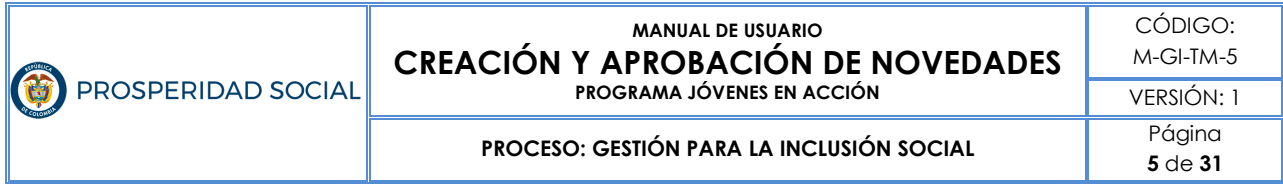

*Figura 1. Pantalla Principal del Sistema de Información Jóvenes en Acción* 

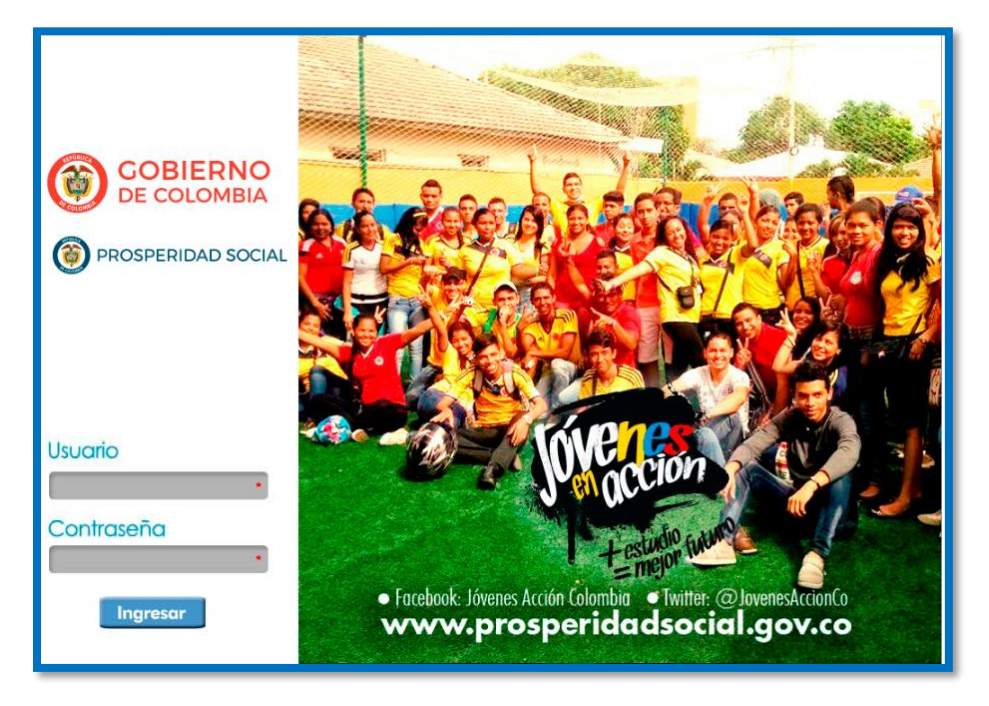

Fuente: Sistema de Información Jóvenes en Acción de Prosperidad Social, 2018.

## **6. VENTANA INICIAL**

A continuación, se observa la pantalla inicial del SIJA en donde se encuentra los diferentes menús al que se puede acceder:

*Figura 2. Pantalla Inicial del Sistema de Información Jóvenes en Acción*

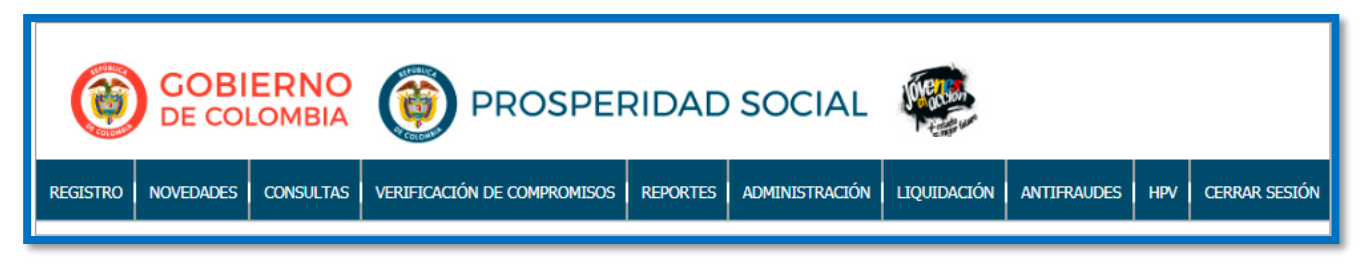

Fuente: Sistema de Información Jóvenes en Acción de Prosperidad Social, 2018.

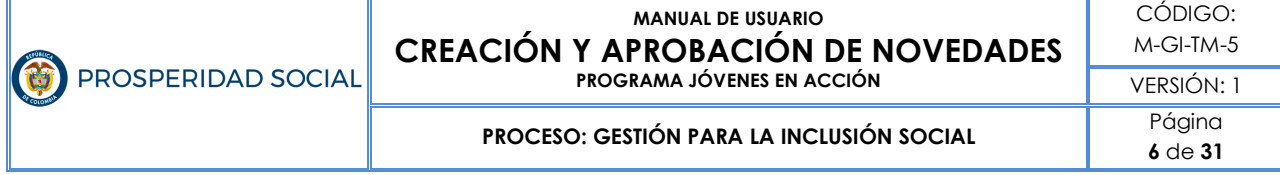

## **6.1 Área de Información**

En la página de inicio del SIJA nos centramos en la pestaña de novedades en la cual se atienden todos los requerimientos tanto de creación de una novedad como de aprobación de las mismas.

*Figura 3. Pantalla Inicial del Sistema de Información Jóvenes en Acción*

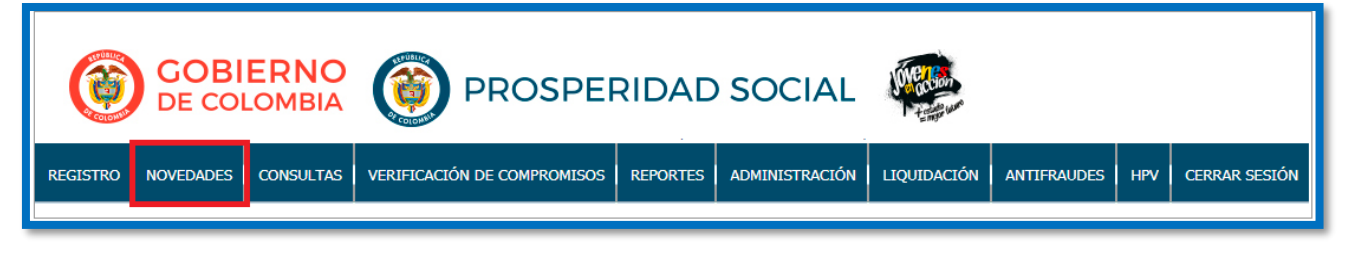

Fuente: Sistema de Información Jóvenes en Acción de Prosperidad Social, 2018.

## **7. FUNCIONALIDADES DEL MÓDULO NOVEDADES**

En esta pestaña podemos encontrar dos módulos, uno catalogado como crear novedad y el segundo corresponde a aprobar de novedad, este módulo es visible para algunos usuarios y para otros no, de acuerdo a los permisos que tenga y/o al perfil del usuario.

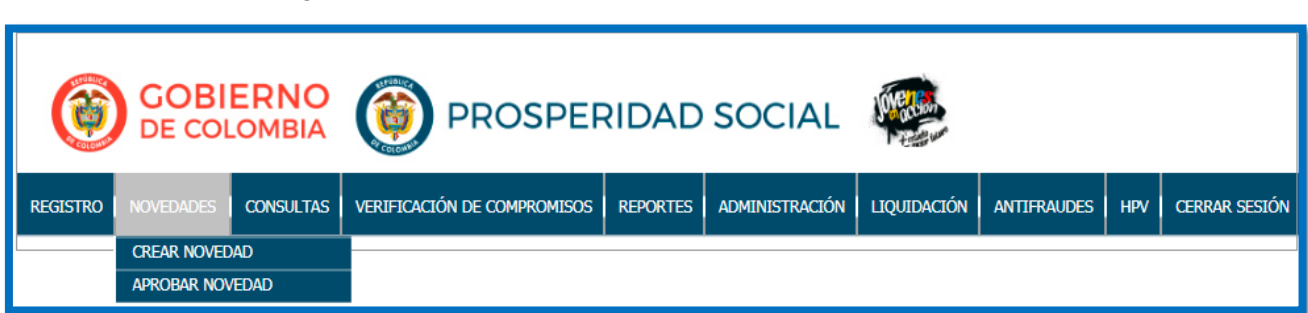

*Figura 4. Pantalla módulos del menú novedades SIJA*

Fuente: Sistema de Información Jóvenes en Acción de Prosperidad Social, 2018.

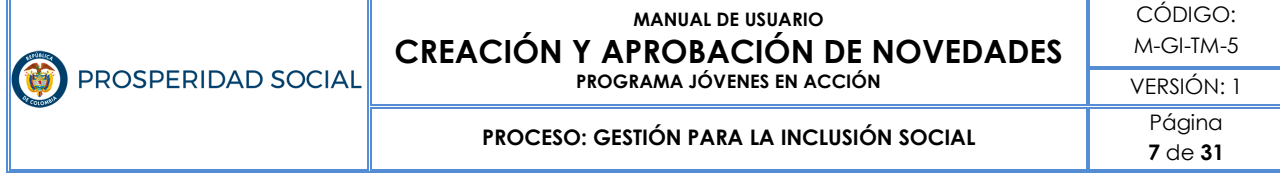

### **7.1 Módulo crear novedad**

En el módulo de crear novedad encontramos diferentes tipos de novedades las cuales se describen en la imagen siguiente y se indica el paso a paso para crearlas:

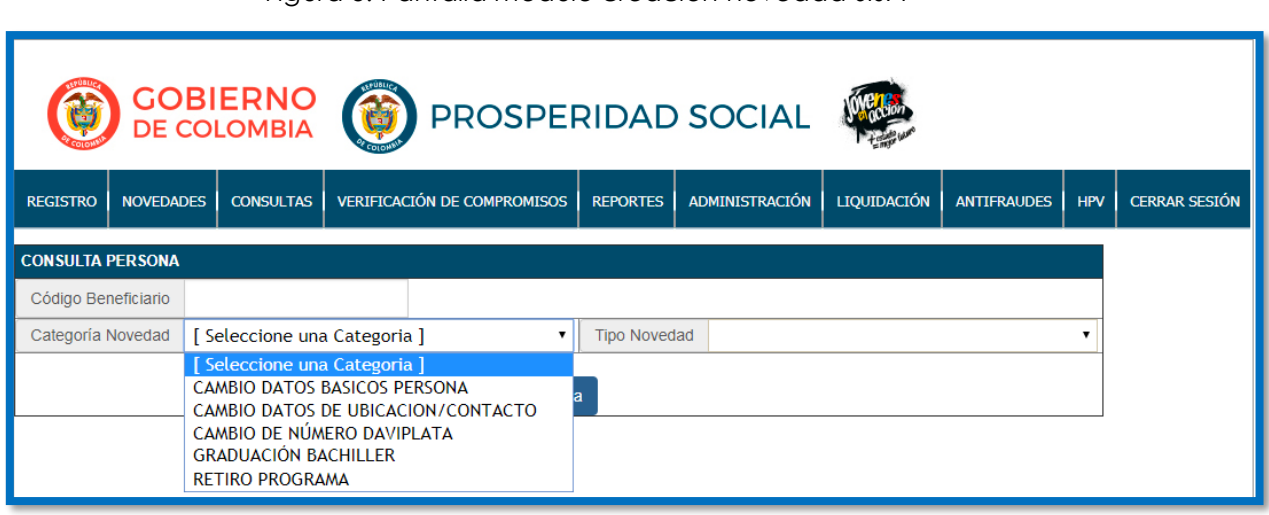

#### *Figura 5. Pantalla módulo creación novedad SIJA*

Fuente: Sistema de Información Jóvenes en Acción de Prosperidad Social, 2018.

### **7.2 Menú de novedad cambio datos básicos persona.**

Es cuando el participante del Programa solicita alguna actualización o corrección en sus datos básicos, como nombres, apellidos, tipo y número de documento de identidad, fecha de nacimiento o fecha de expedición de documento.

Para esta novedad es importante cargar copia del documento de identidad actual del participante en un formato pdf y un peso máximo a 512 megas.

**M-GI-TM-5**: creación y aprobación de novedades en el sistema de información jóvenes en acción

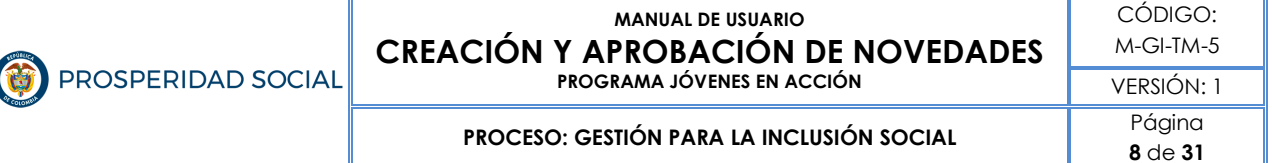

Una vez se ingresa a la opción, aparecen los datos actuales del joven en el SIJA y en la parte inferior de la pantalla en color verde los campos que puede modificar, la opción para cargar el documento y un cuadro de observaciones el cual hay que diligenciar.

Este tipo de novedad requiere de una validación entre los datos consignados en SIJA y el documento de identidad cargado, en caso de que la validación sea exitosa la novedad es aprobada.

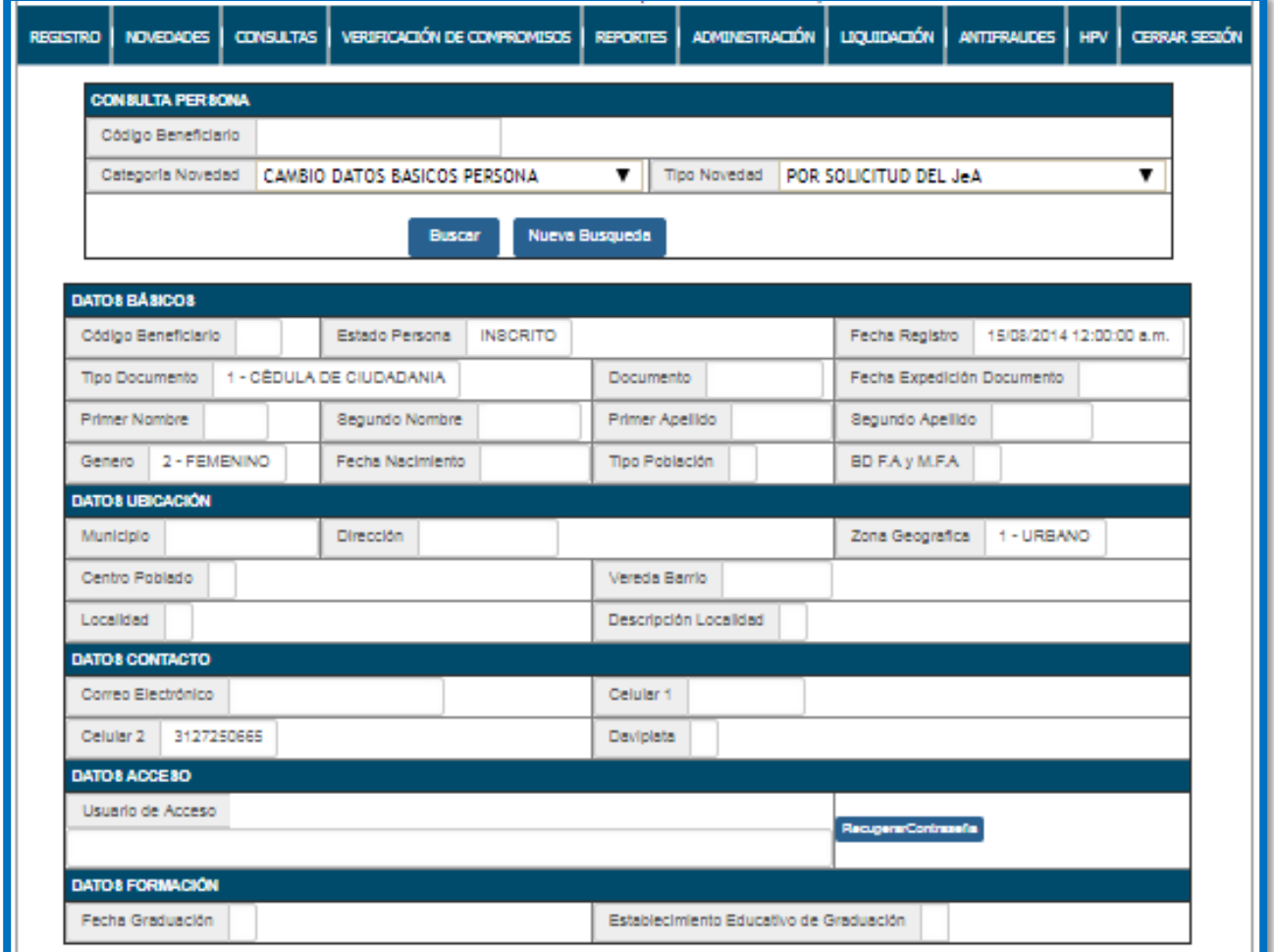

*Figura 6. Pantalla novedad cambio datos básicos persona* 

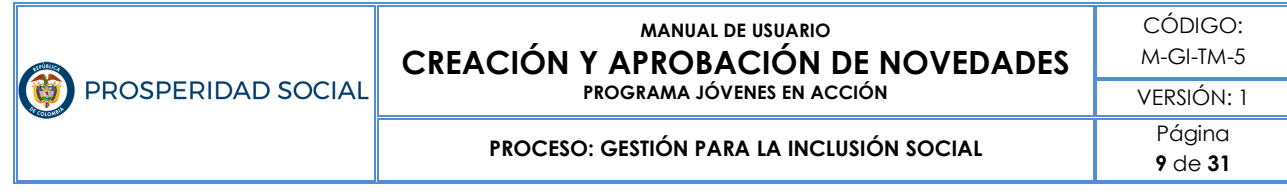

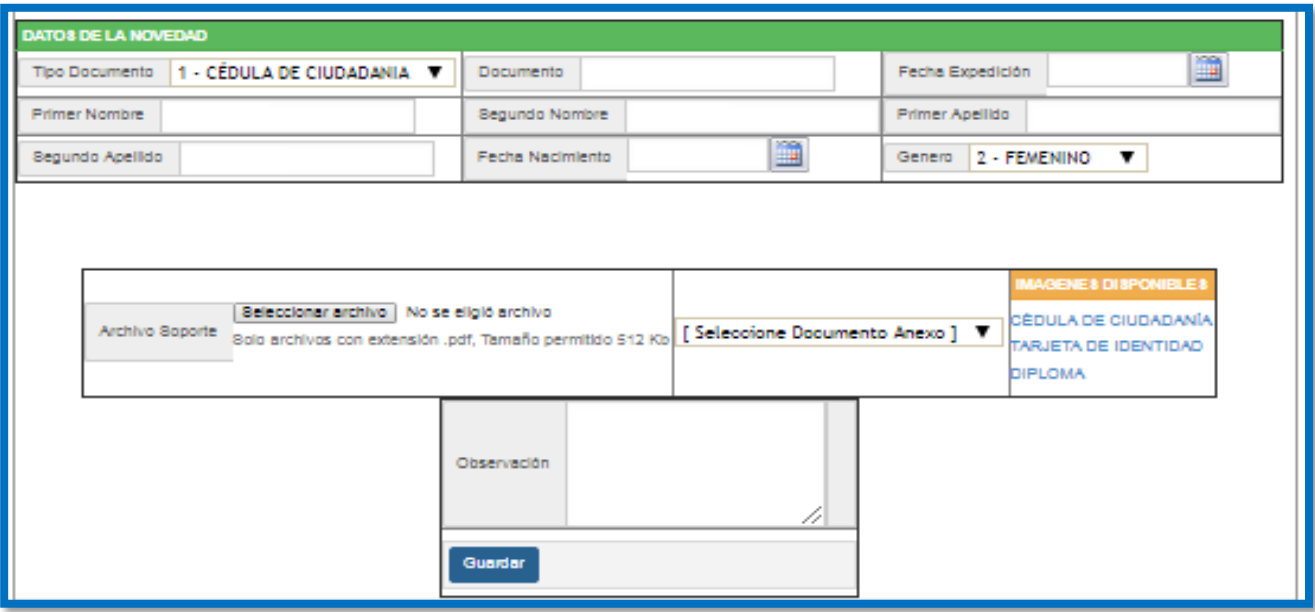

Fuente: Sistema de Información Jóvenes en Acción de Prosperidad Social, 2018.

### **7.3 Menú novedad cambio datos de ubicación/contacto**

Es cuando el participante del Programa solicita alguna actualización o corrección en sus datos de ubicación o contacto cómo dirección de residencia, número celular o fijo y correo electrónico.

Una vez se elige la novedad, aparecen diferentes opciones según la solicitud del participante, esto le permite modificar sólo un dato determinado o todos los campos.

Una vez se ingresa a la opción, aparecen los datos actuales del joven en el SIJA, y en la parte inferior de la pantalla en color verde los campos que podrá modificar y un cuadro de observaciones el cual hay que diligenciar.

Este tipo de novedad es aprobada automáticamente por el sistema.

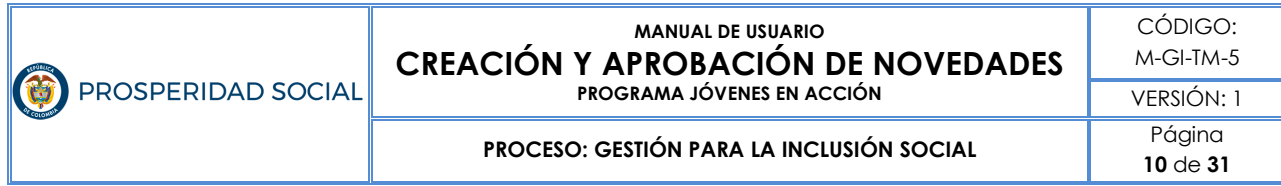

#### *Figura 7. Pantalla novedad cambio datos de ubicación/contacto*

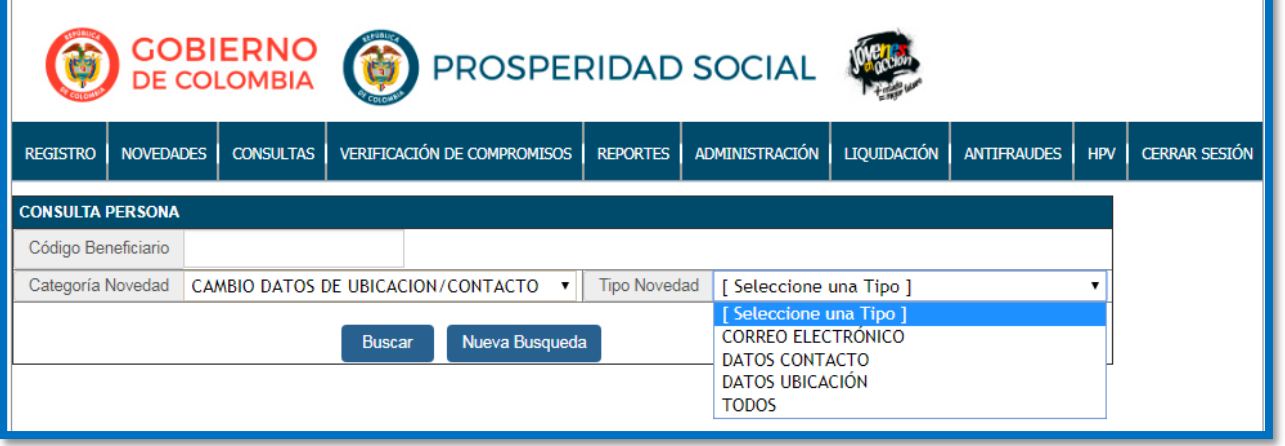

Fuente: Sistema de Información Jóvenes en Acción de Prosperidad Social, 2018.

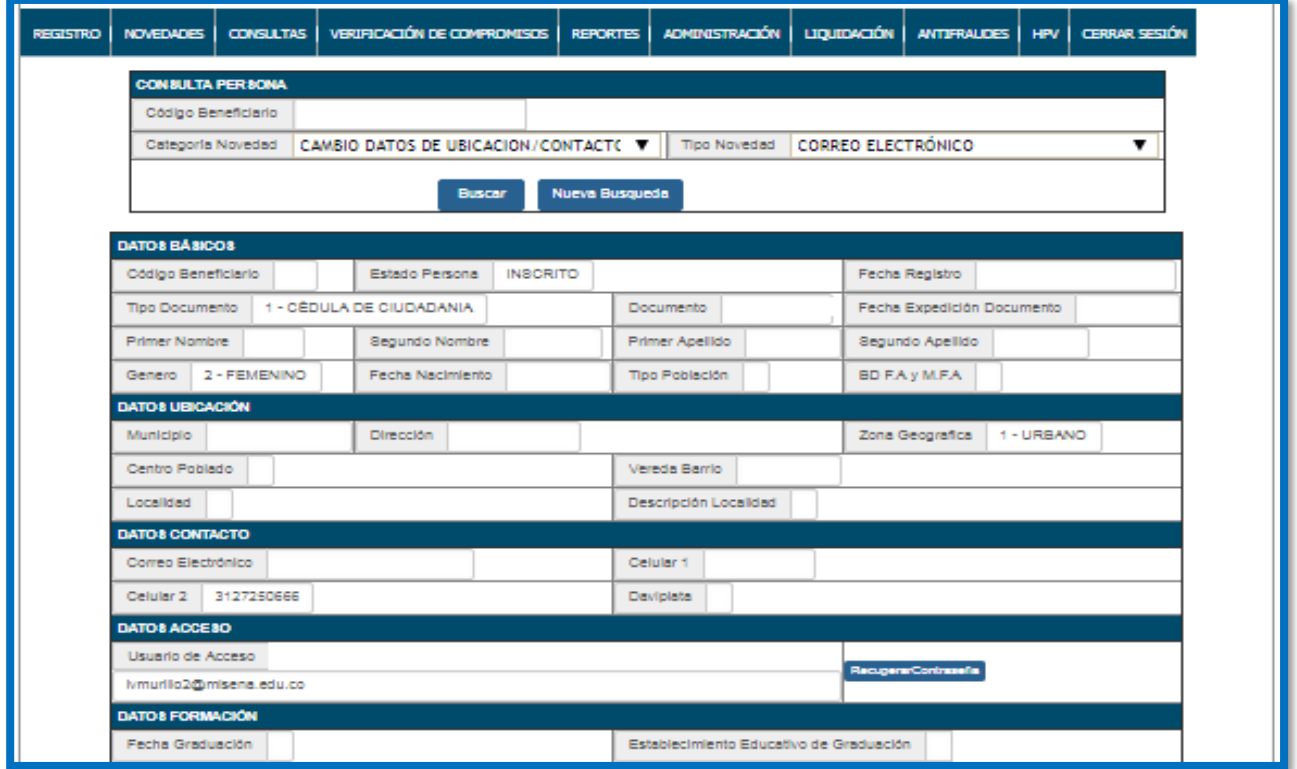

*Figura 8. Pantalla novedad cambio datos de ubicación/contacto*

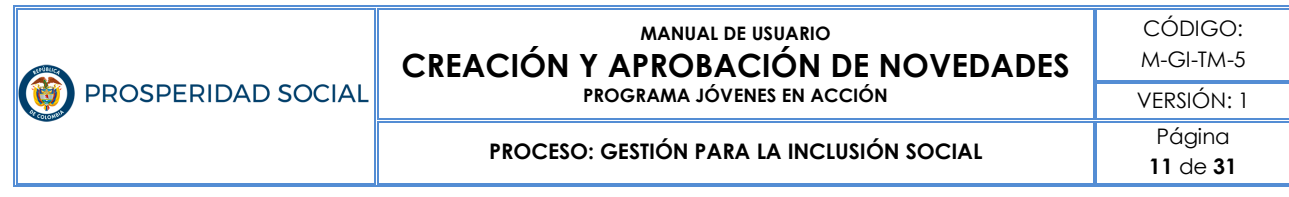

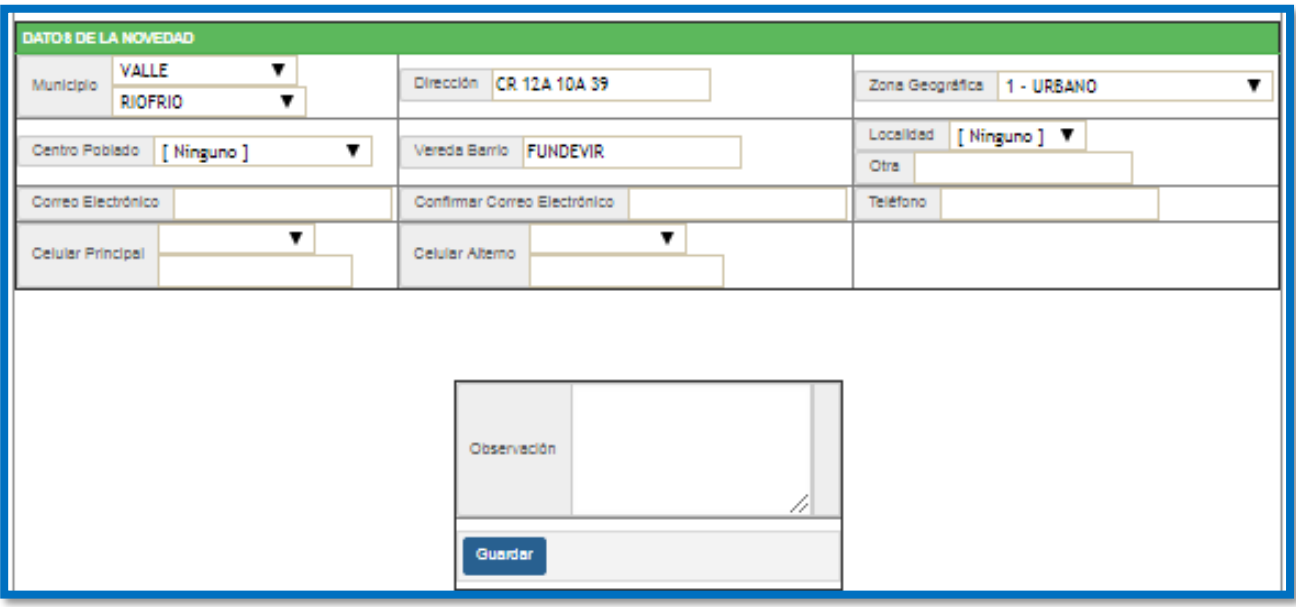

Fuente: Sistema de Información Jóvenes en Acción de Prosperidad Social, 2018.

## **7.4 Menú Novedad cambio de número DaviPlata**

Es cuando el participante del Programa solicita presencialmente en las direcciones regionales o en las oficinas de los enlaces municipales la intención de realizar el cambio de su número DaviPlata, para este tipo de novedad el participante debe llenar un formato establecido por el Programa y anexar copia de documento de identidad.

Una vez se ingresa a la opción, aparecen los datos actuales del joven en el SIJA, y en la parte inferior de la pantalla en color verde los campos que se puede modificar, la opción para cargar el archivo y un cuadro de observaciones el cual hay que diligenciar.

Este tipo de novedad es aprobada automáticamente por el sistema.

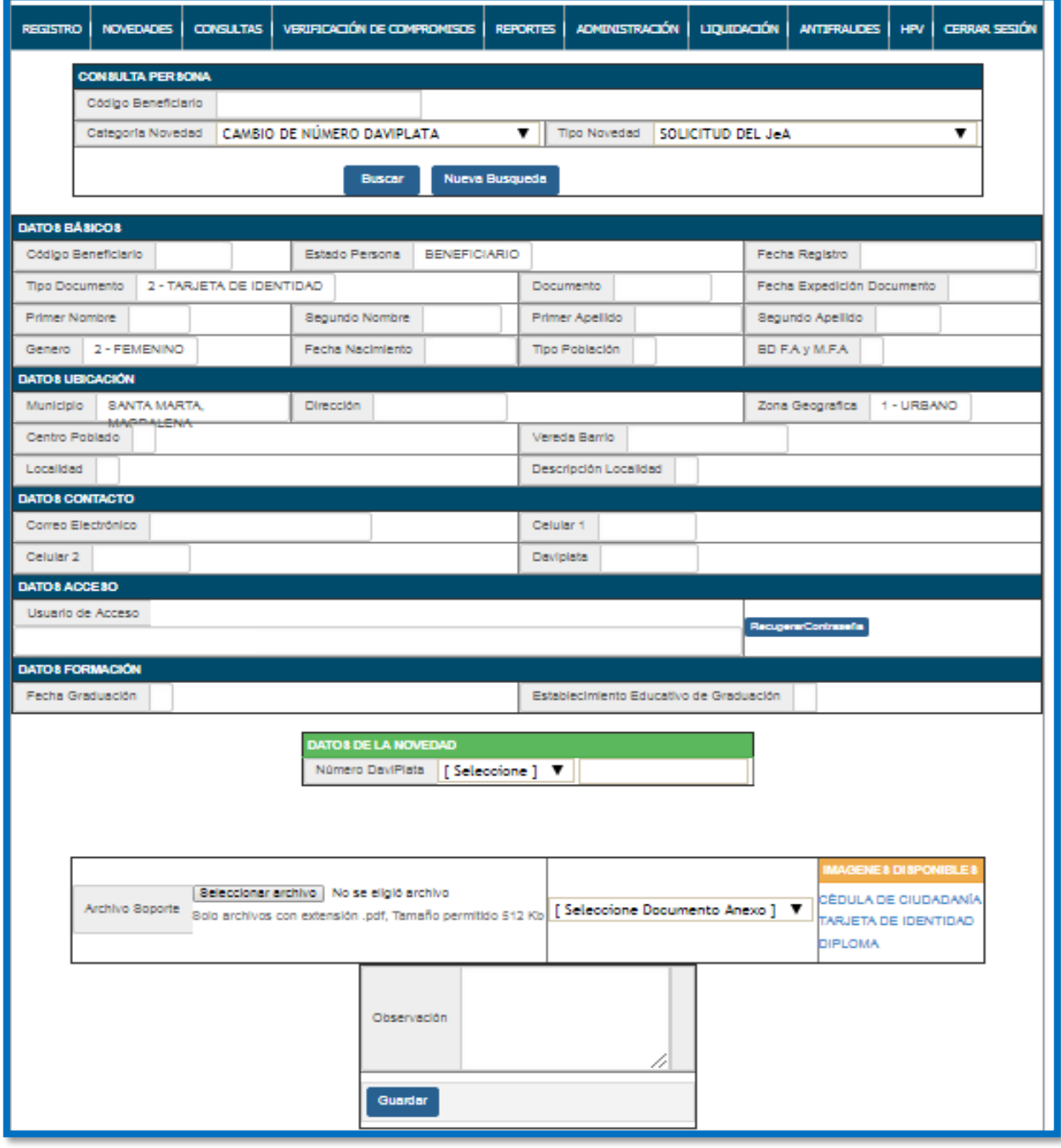

#### *Figura 9. Pantalla novedad cambio de número DaviPlata*

Fuente: Sistema de Información Jóvenes en Acción de Prosperidad Social, 2018.

**PROCESO: GESTIÓN PARA LA INCLUSIÓN SOCIAL** PÁgina

## **13** de **31**

## **7.5 Menú de novedad graduación bachiller**

Esta novedad compete únicamente a participantes del Programa que se encuentren realizando un programa de formación Técnico con el Servicio Nacional de Aprendizaje -SENA, considerando que, para los programas técnicos profesionales, tecnológicos y profesional universitario las Instituciones Educativas soportan su condición de bachiller.

Una vez se elige la novedad, aparecen diferentes opciones las cuales deben ser llenadas en su totalidad, debe anexar copia del acta o diploma de bachiller en formato pdf con un peso no mayor a 512 megas y un cuadro de observaciones el cual hay que diligenciar.

Este tipo de novedad requiere de una validación entre los datos consignados en SIJA y el diploma o acta de bachiller cargado, en caso de que la validación sea exitosa la novedad es aprobada.

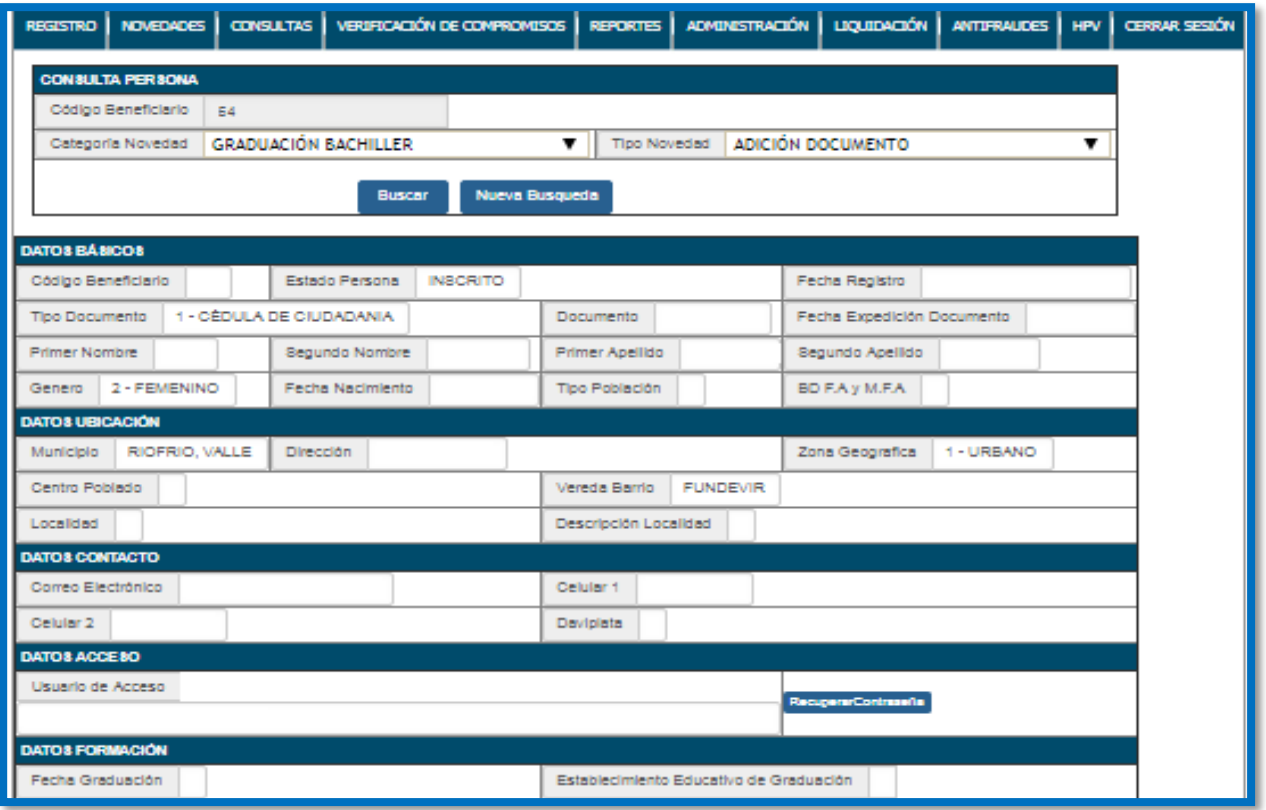

*Figura 10. Pantalla novedad graduación bachiller*

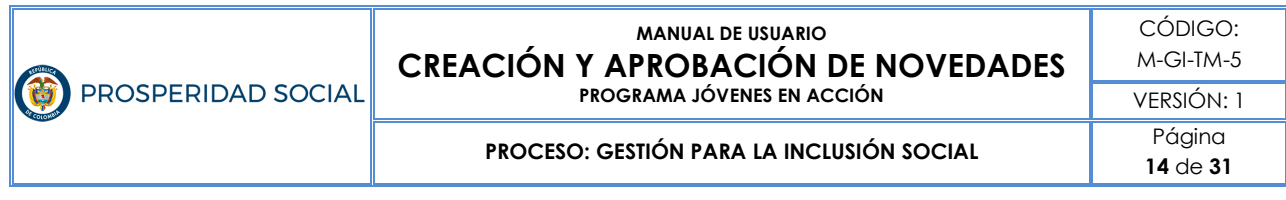

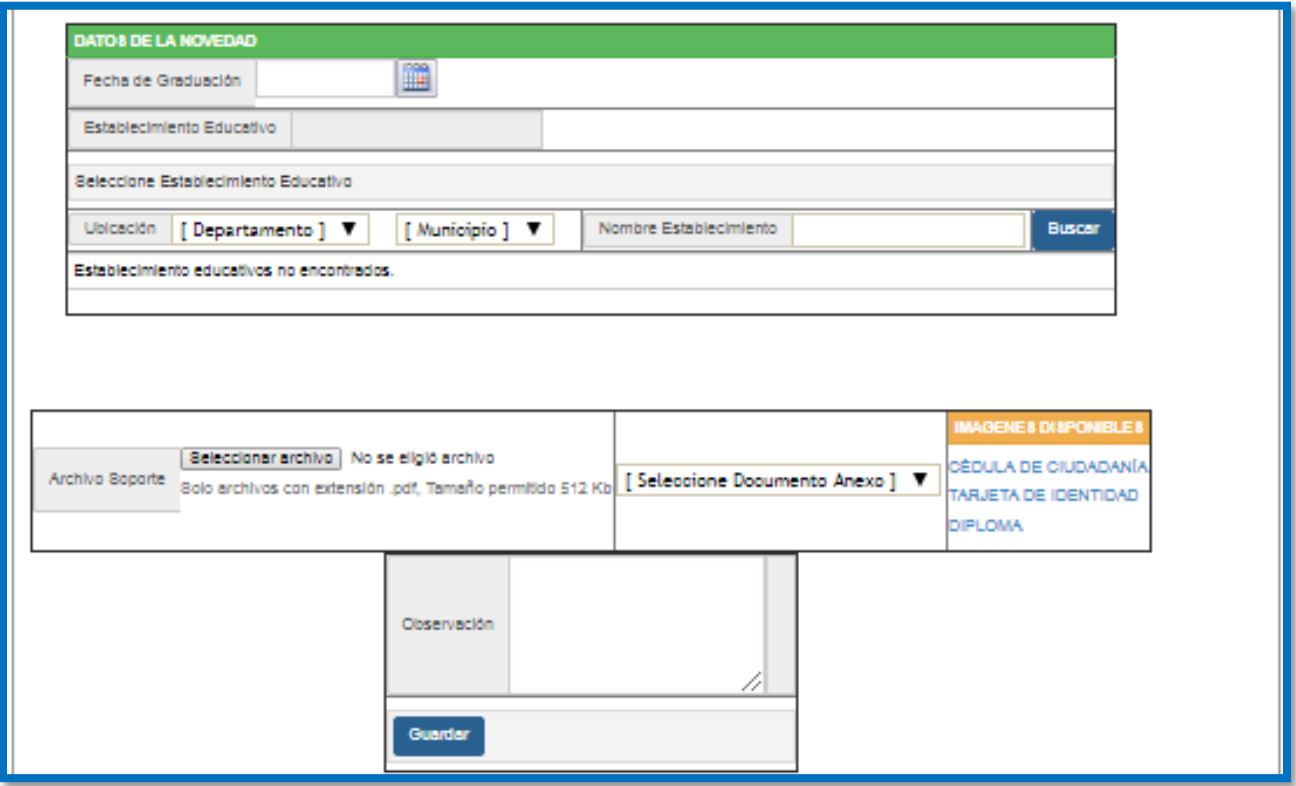

Fuente: Sistema de Información Jóvenes en Acción de Prosperidad Social, 2018.

### **7.6 Novedad retiro persona**

 $\overline{a}$ 

Es cuando el participante del Programa solicita presencialmente en las direcciones regionales o en las oficinas de los enlaces municipales la intención de retirarse del Programa voluntariamente<sup>1</sup>, para este tipo de novedad el participante debe llenar un formato establecido por el Programa y presentar el documento de identidad.

Este tipo de novedad requiere de una validación entre los datos consignados en SIJA y el formato de retiro cargado en el sistema, en caso de que la validación sea exitosa la novedad es aprobada.

<sup>1</sup> Ver Guía Instructivo de Retiro Voluntario del Programa Jóvenes en Acción vigente

**M-GI-TM-5**: creación y aprobación de novedades en el sistema de información jóvenes en acción

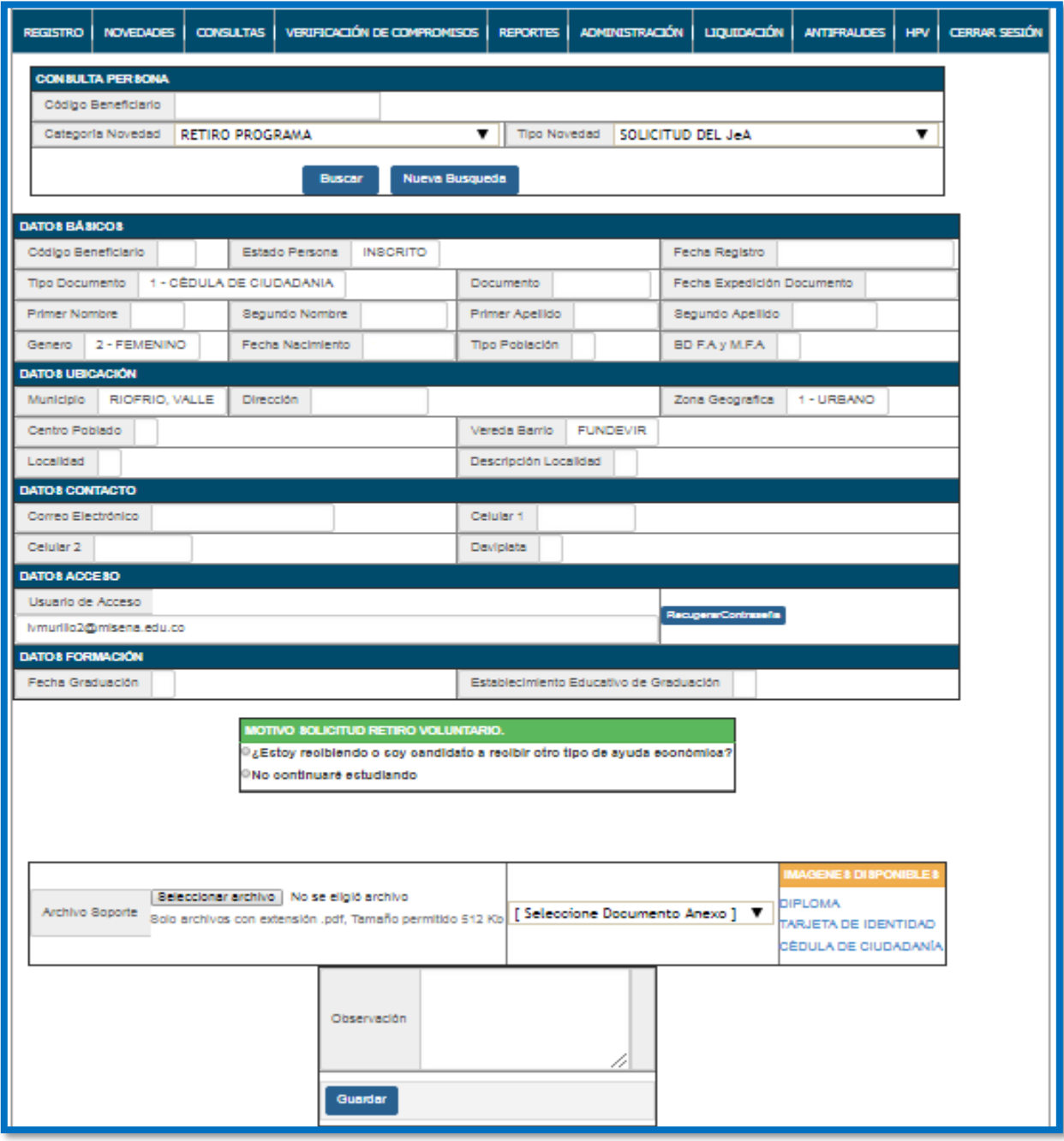

#### *Figura 11. Pantalla novedad retiro persona*

Fuente: Sistema de Información Jóvenes en Acción de Prosperidad Social, 2018.

VERSIÓN: 1 **PROCESO: GESTIÓN PARA LA INCLUSIÓN SOCIAL** Página **16** de **31**

## **8. ACCESO AL PORTAL DE INFORMACIÓN DEL JOVEN EN ACCIÓN**

Los jóvenes participantes también tienen acceso al sistema a través del Portal de Información del Joven en Acción, donde podrán ingresar con su usuario y contraseña indicado al momento del pre-registro al Programa: http://jovenesenaccion.dps.gov.co/JEA/APP/AUTENTICACION/Ingreso.aspx

### **8.1 Pantalla Principal del Portal de Información del Joven en Acción**

A continuación, se muestra la página principal del Portal de Información del Joven en Acción donde podrá ingresar solamente si posee un usuario y contraseña:

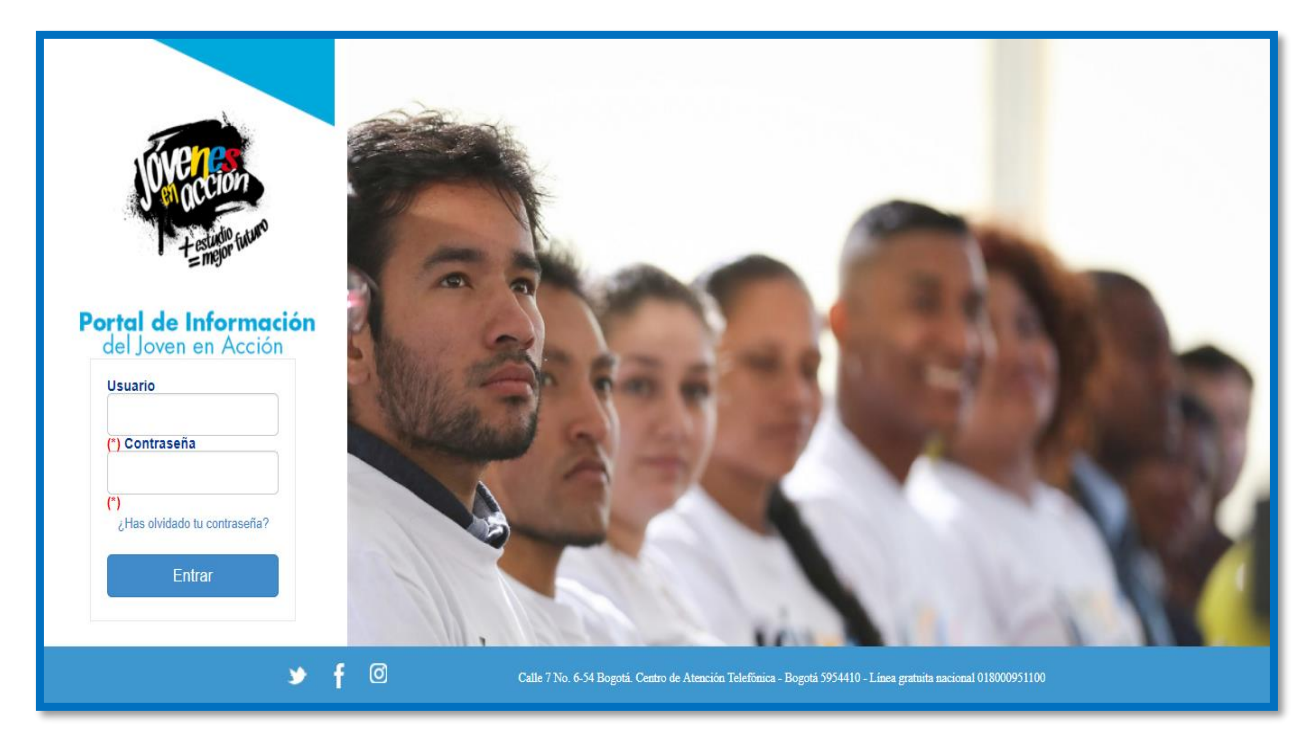

*Figura 12. Pantalla Principal del Portal de Información del Joven en Acción*

Fuente: Portal de Información del Joven en Acción de Prosperidad Social, 2018.

**17** de **31**

## **9. VENTANA INICIAL**

A continuación se observa la pantalla inicial del Portal de Información del Joven en Acción en donde se encuentra los diferentes menús al que se puede acceder:

*Figura 13. Pantalla Inicial del Portal de Información del Joven en Acción*

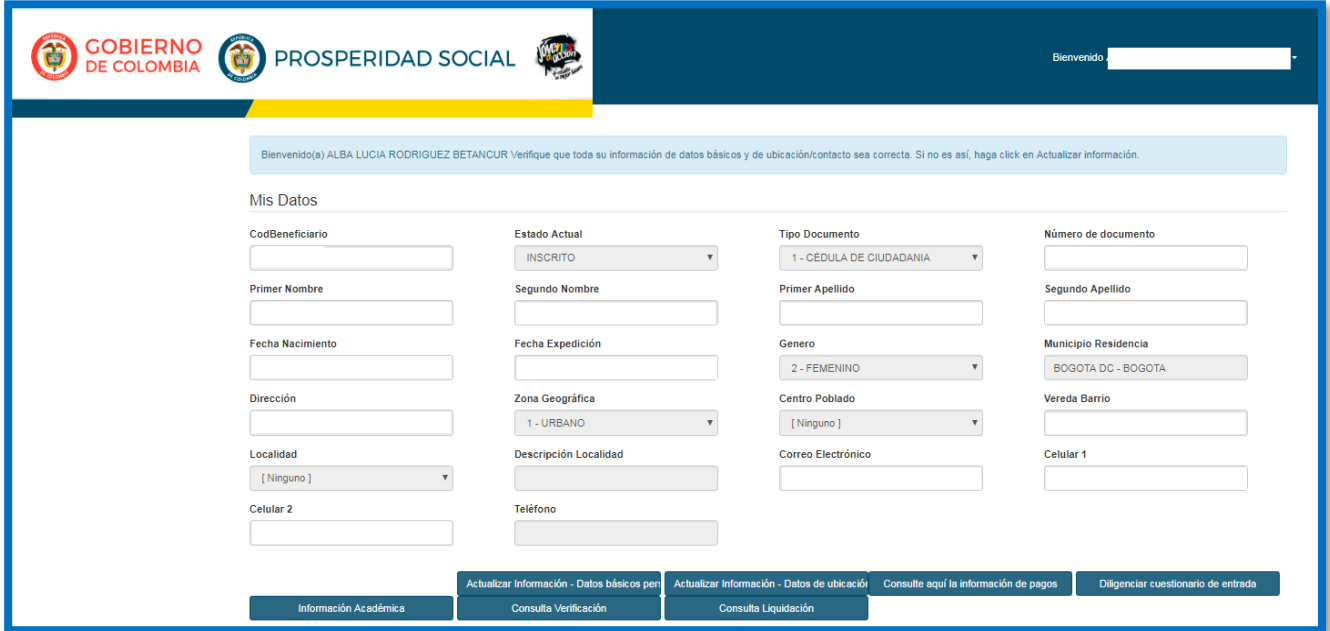

Fuente: Portal de Información del Joven en Acción de Prosperidad Social, 2018.

# **10. FUNCIONALIDADES DEL MÓDULO NOVEDADES**

En la página de inicio del Portal de Información del Joven en Acción nos centramos en las opciones Actualizar información – Datos básicos persona y Actualizar información – Datos de ubicación/contacto en los cuales los jóvenes podrán crear su novedad.

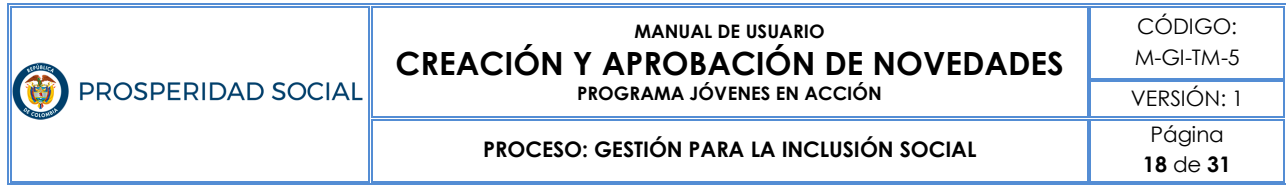

#### *Figura 14. Pantalla novedades Portal de Información del Joven en Acción*

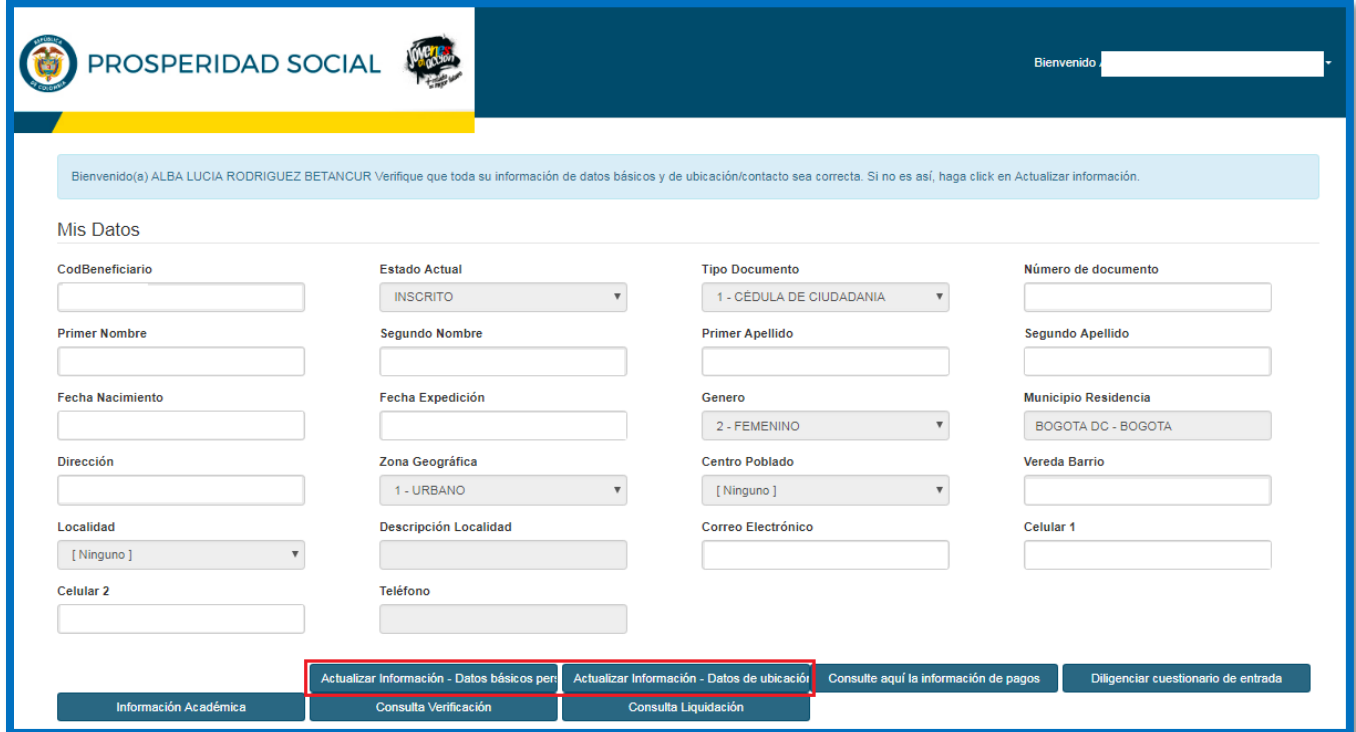

Fuente: Portal de Información del Joven en Acción de Prosperidad Social, 2018.

### **10.1 Actualizar información – Datos básicos persona**

En esta opción el participante podrá realizar la actualización o corrección de sus datos básicos como nombres, apellidos, tipo y número de documento de identidad, fecha de nacimiento o fecha de expedición de documento.

Para esta novedad es importante que el participante cargue una copia del documento de identidad en un formato pdf y un peso menor a 512 megas.

#### *Figura 15. Pantalla novedad cambio datos básicos persona*

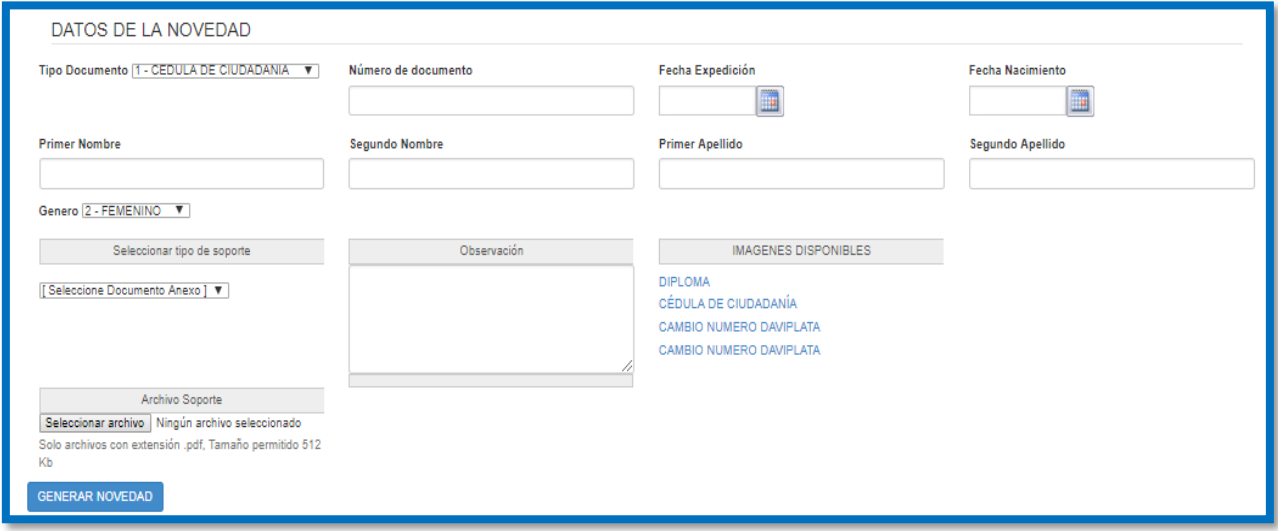

Fuente: Portal de Información del Joven en Acción de Prosperidad Social, 2018.

### **10.2 Actualizar información – Datos ubicación/contacto**

En esta opción el participante podrá realizar la actualización o corrección de sus datos de ubicación y contacto cómo número celular, dirección de correspondencia y correo electrónico.

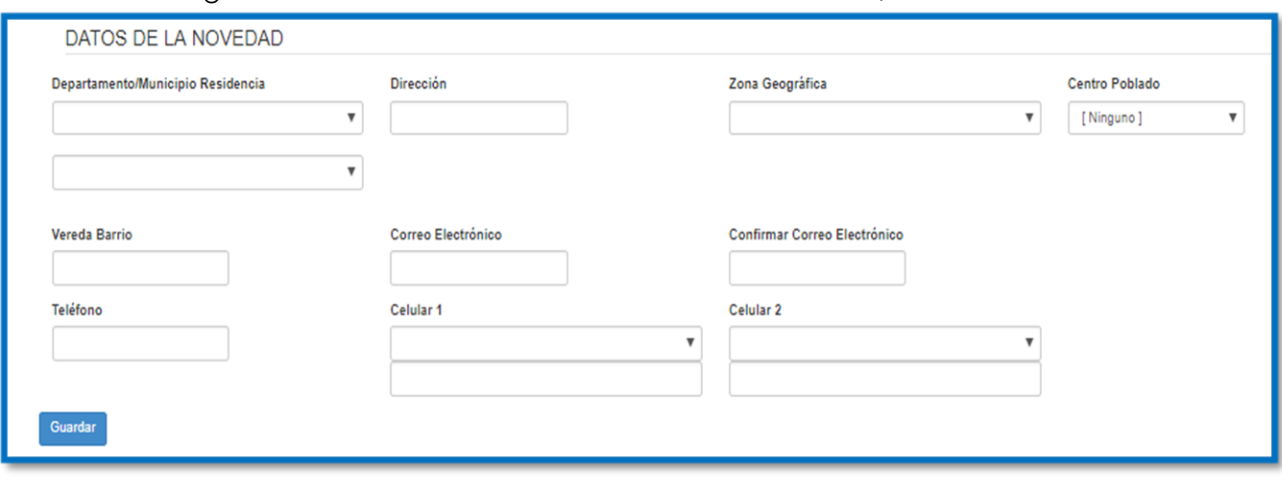

*Figura 16. Pantalla novedad cambio datos ubicación/contacto*

Fuente: Portal de Información del Joven en Acción de Prosperidad Social, 2018.

**PROCESO: GESTIÓN PARA LA INCLUSIÓN SOCIAL** Página

# **20** de **31**

# **11. APROBACIÓN / RECHAZO DE NOVEDADES**

En este numeral se explica el paso a paso para aprobar novedades de tipo cambio de datos básicos y graduación bachiller.

Una vez se ingresa al módulo de aprobar novedad, se puede hacer la búsqueda por diferentes ítems como municipio de ubicación, municipio donde desea estudiar, código de beneficiario o documento de identidad:

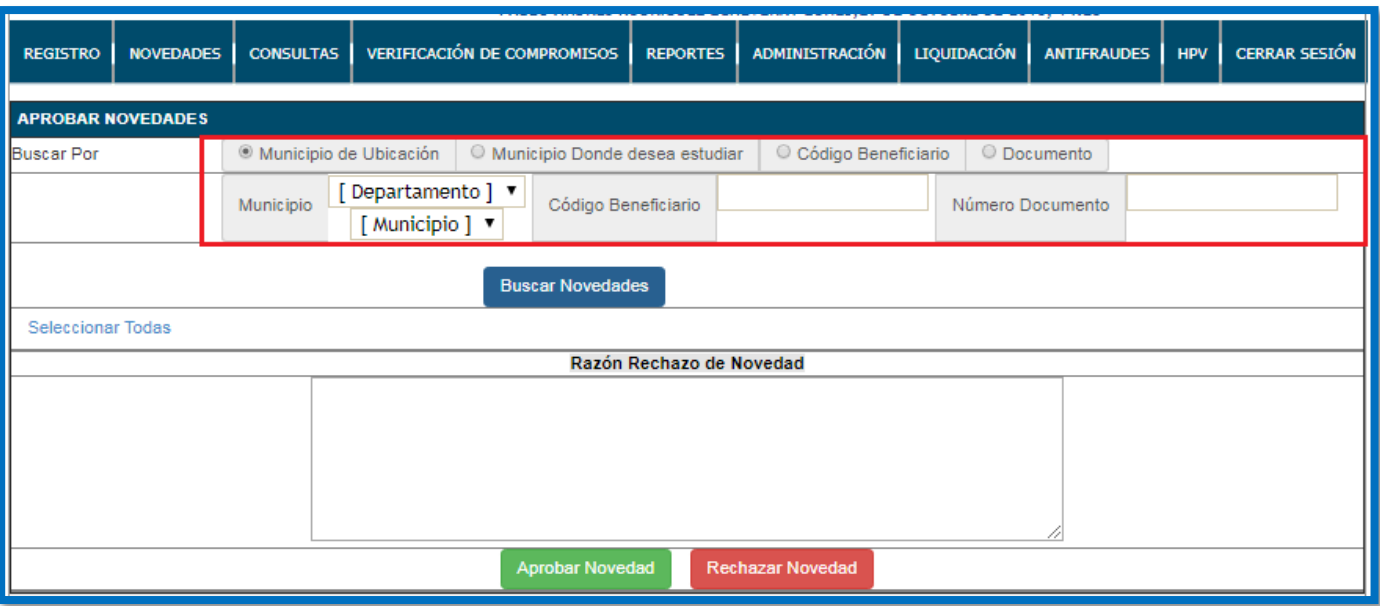

*Figura 17. Pantalla módulo aprobación de novedades*

Fuente: Portal de Información del Joven en Acción de Prosperidad Social, 2018.

Al ingresar el dato aparecen todas las novedades de acuerdo con el ítem seleccionado, es decir, si selecciona búsqueda por municipio aparecen todas las novedades anexas a ese municipio; si la búsqueda es por código de beneficiario aparecen todas las novedades que haya realizado el participante.

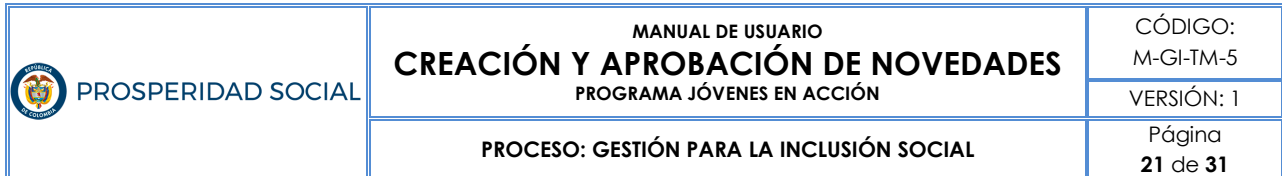

#### *Figura 18. Pantalla de novedades creadas*

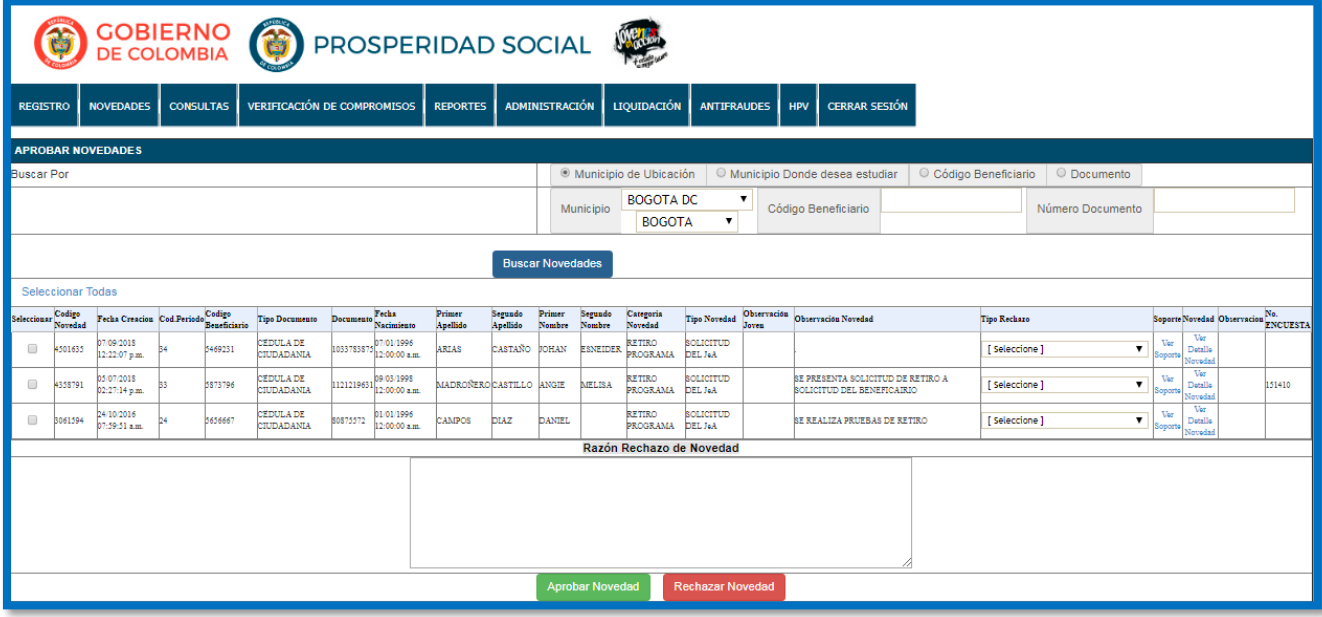

Fuente: Portal de Información del Joven en Acción de Prosperidad Social, 2018.

Esta figura ampliada se observa de la siguiente manera:

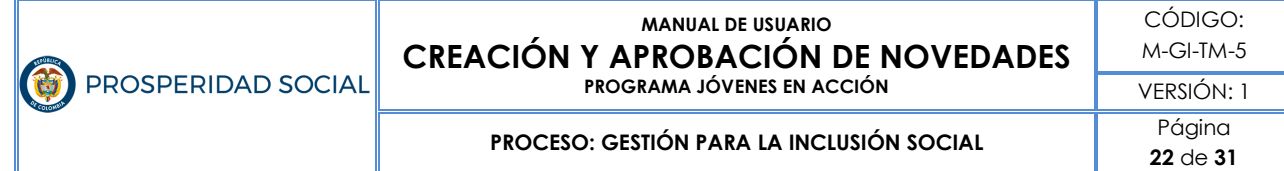

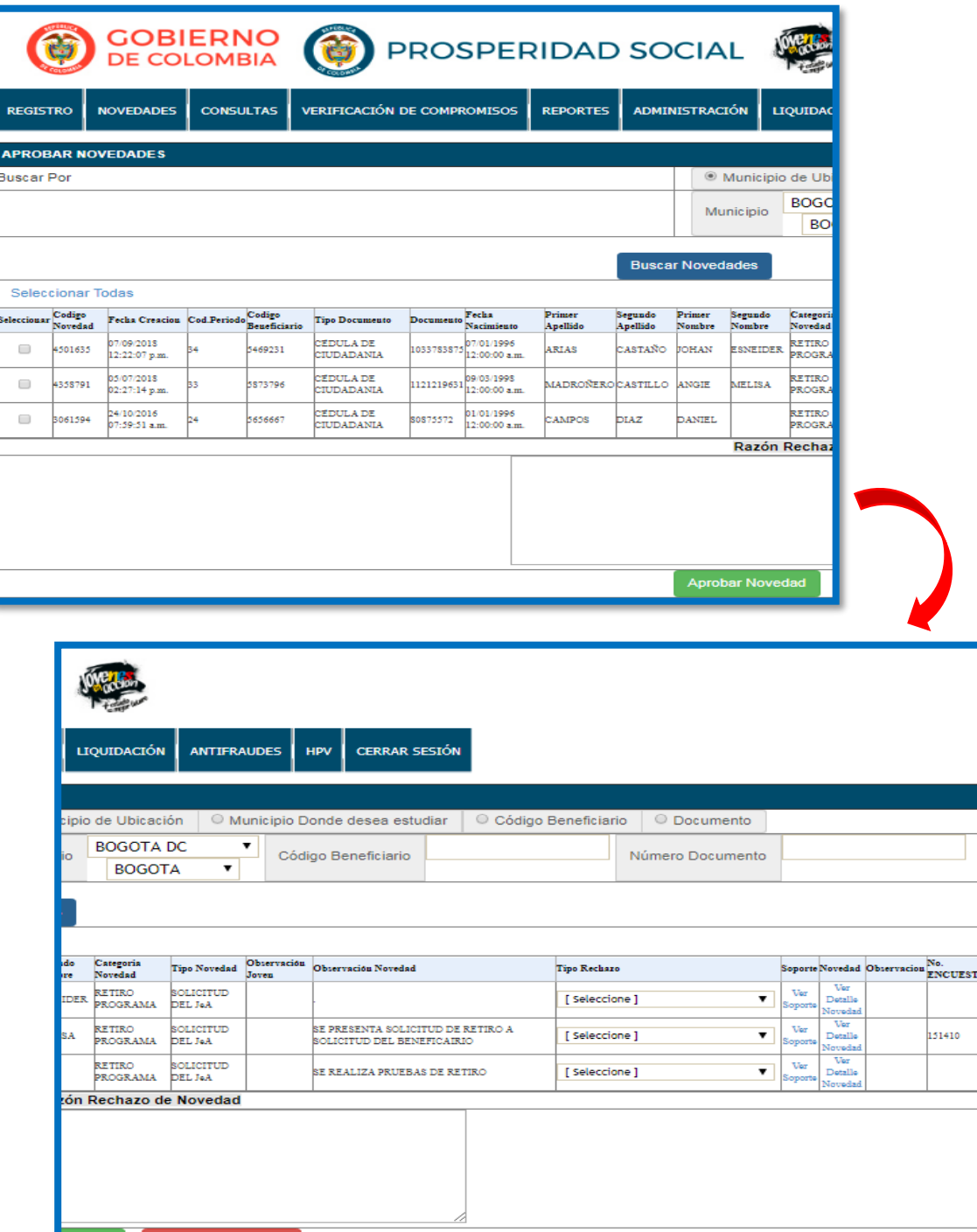

**Rechazar Noved** 

**PROCESO: GESTIÓN PARA LA INCLUSIÓN SOCIAL** Página

### **11.1 Aprobación o rechazos de novedades tipo cambio datos básicos**

Una vez se tienen identificadas las novedades nos centramos en la columna "Categoría Novedad" y se aprobarán las que se identifiquen como "Cambio de datos básicos", para esto se revisa la imagen cargada en la columna Soporte y se revisa que los datos consignados en SIJA sean iguales al documento cargado.

Una vez se confirme que son iguales los datos se selecciona la novedad y en la parte inferior se da clic a la opción aprobar la novedad.

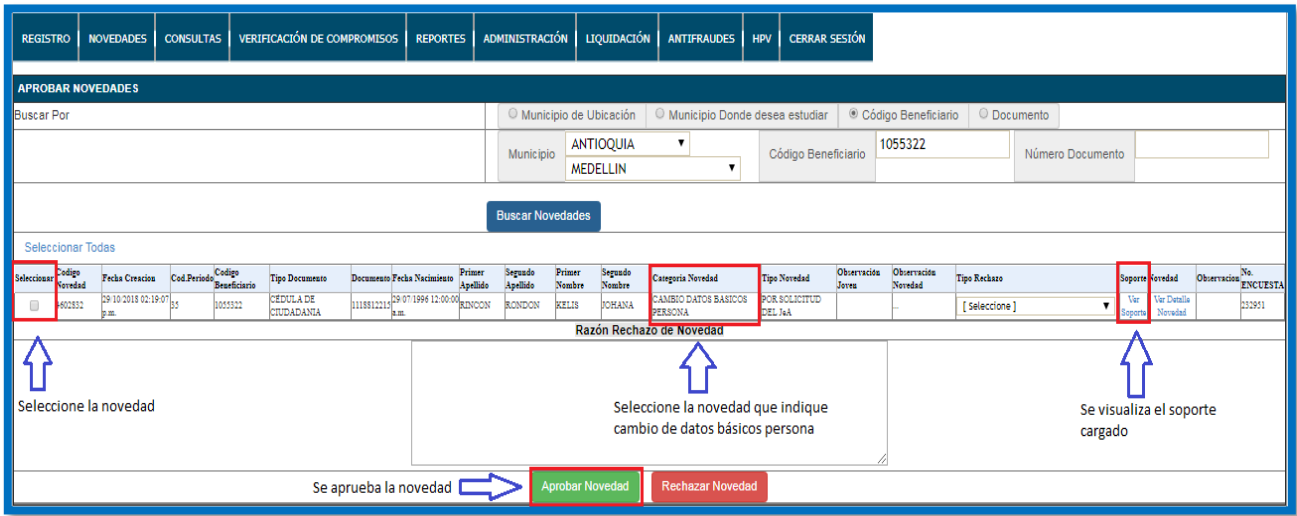

*Figura 19. Pasos para aprobar novedad cambio datos básicos persona*

Fuente: Portal de Información del Joven en Acción de Prosperidad Social, 2018.

Esta figura ampliada se observa de la siguiente manera:

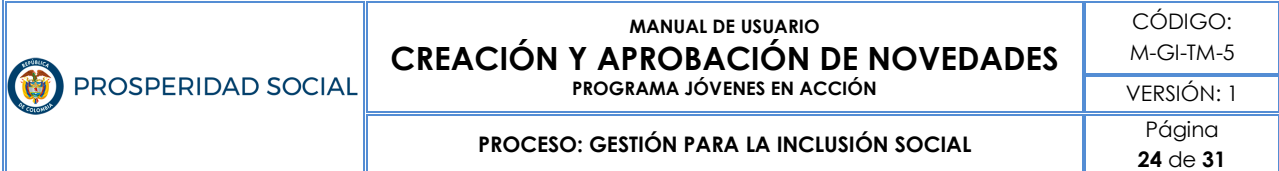

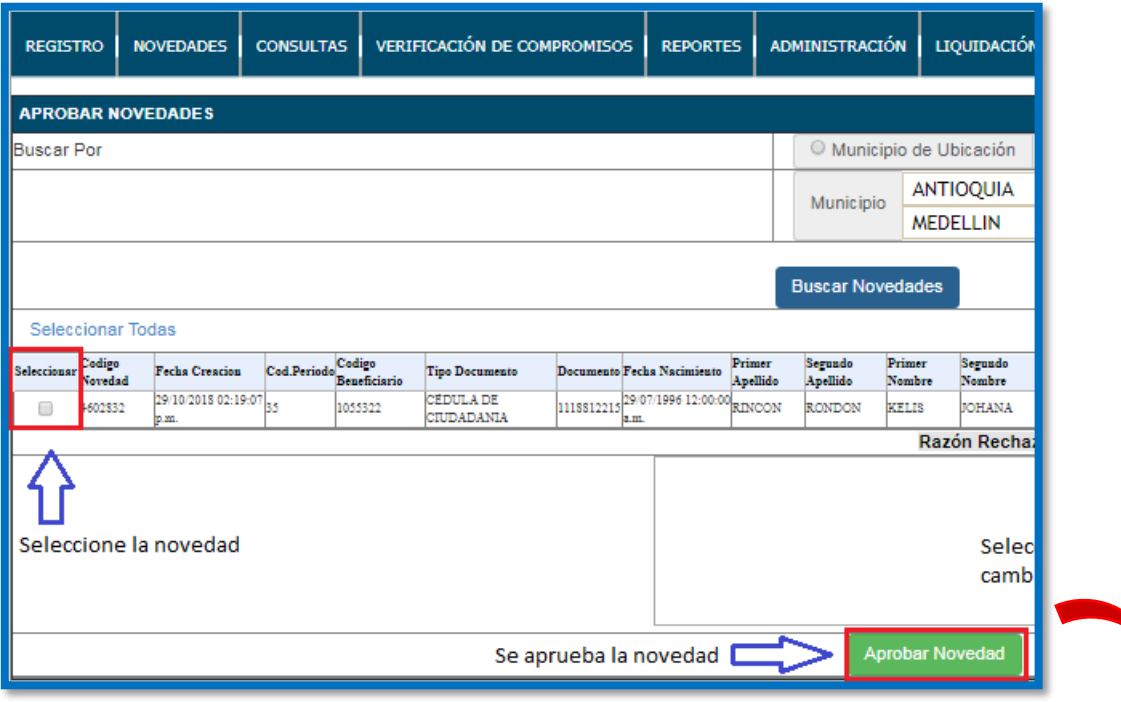

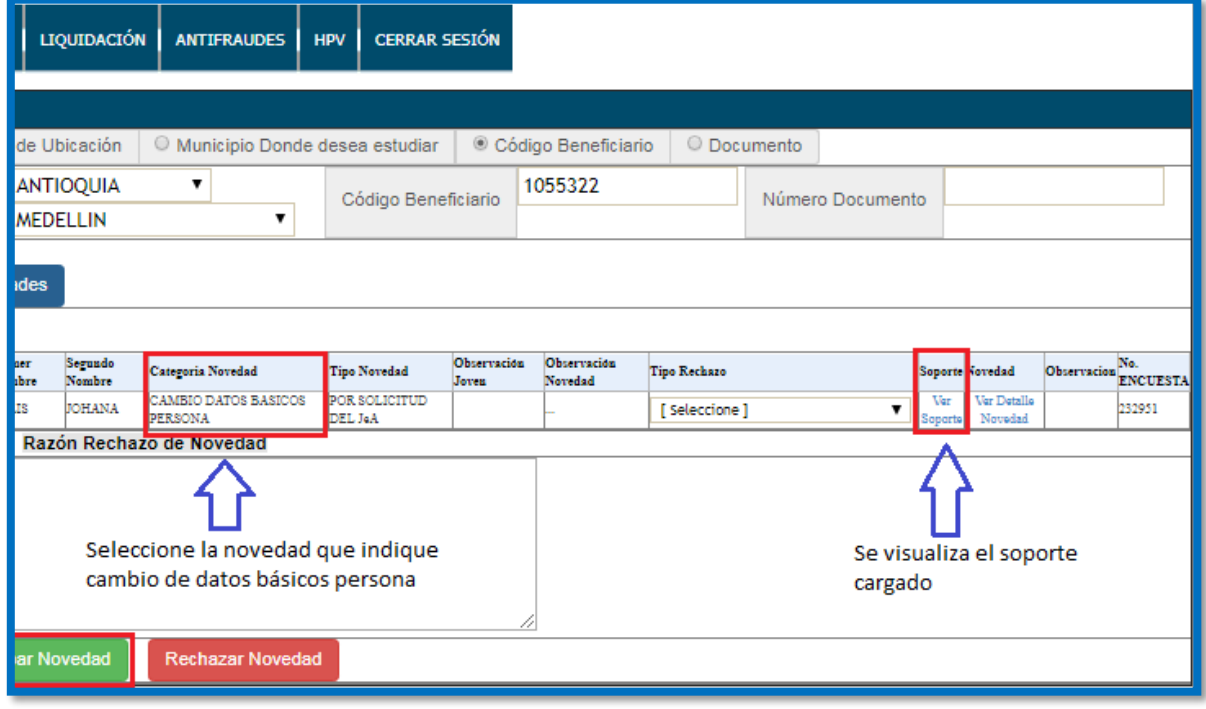

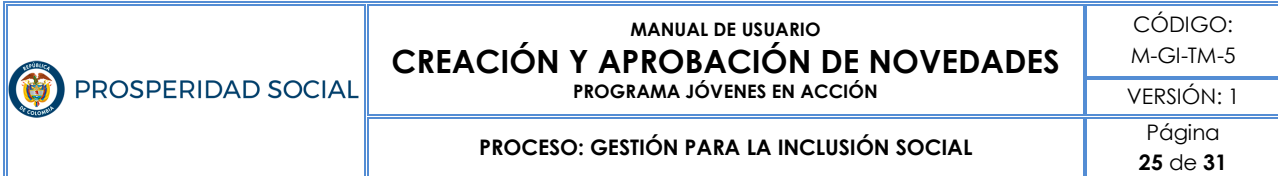

En caso de que los datos consignados en el SIJA no coincidan con el soporte cargado, se procede a realizar un rechazo de la novedad. Para esto, procedemos a seleccionar la novedad que en la categoría indique cambio de datos básicos persona, en la columna tipo rechazo seleccionamos, la razón del proceso, en el cuadro de la parte inferior hacemos la descripción del rechazo y por último damos clic en el botón Rechazar Novedad:

NOVEDADES CONSULTAS VERIFICACIÓN DE COMPROMISOS REPORTES ADMINISTRACIÓN UQUIDACIÓN ANTIFRAUDES HPV CERRAR SESIÓN **Buscar Por** Municipio de Ubicación © Código Beneficiario Municipio Donde desea estudiar C Documento ANTIOQUIA 1055322 Número Documento Municipio Código Beneficiario MEDELLIN Seleccionamos la categoría Seleccionamos el motivo por el de cambio de datos básicos cual se va a rechazar la novedad ℧ रा tegoria N 29/10/2015 02:19:0 .<br>MBIO DATOS BASICOS .<br>Store a de 29.07/1996 12:0 11185122 KELIS **JOHANA** Razón Rechazo de Nover AGEN NO LEGIBLE ⇧ **NFERENTE AL DOCUMENTO REGISTR<br>VTO NO CORRESPONDE CON LA EDA<br>VTO NO COINCIDE EDAD** ieleccionamos la OCUMENTO INCOMPLETO<br>OCUMENTO POSIBLES ALTERACIONES habevon Hacemos una **OCUMENTO NO VISIBLE**<br>IOBLE REGISTRO descripción del motivo **IDEN CON DI** del rechazo ECHAZOS POR BACHILLER Damos clic para rechazar la novedad

*Figura 20. Pasos para rechazar novedad cambio datos básicos persona*

Fuente: Portal de Información del Joven en Acción de Prosperidad Social, 2018.

Esta figura ampliada se observa de la siguiente manera:

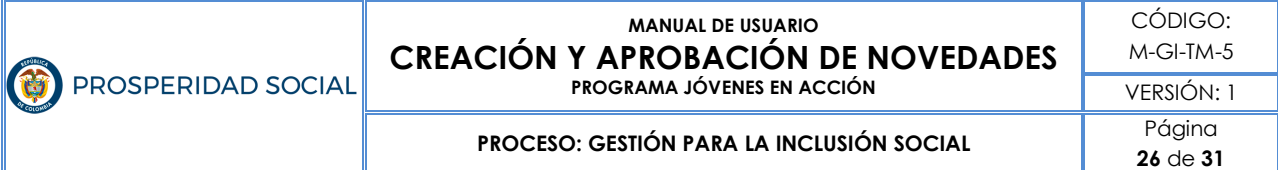

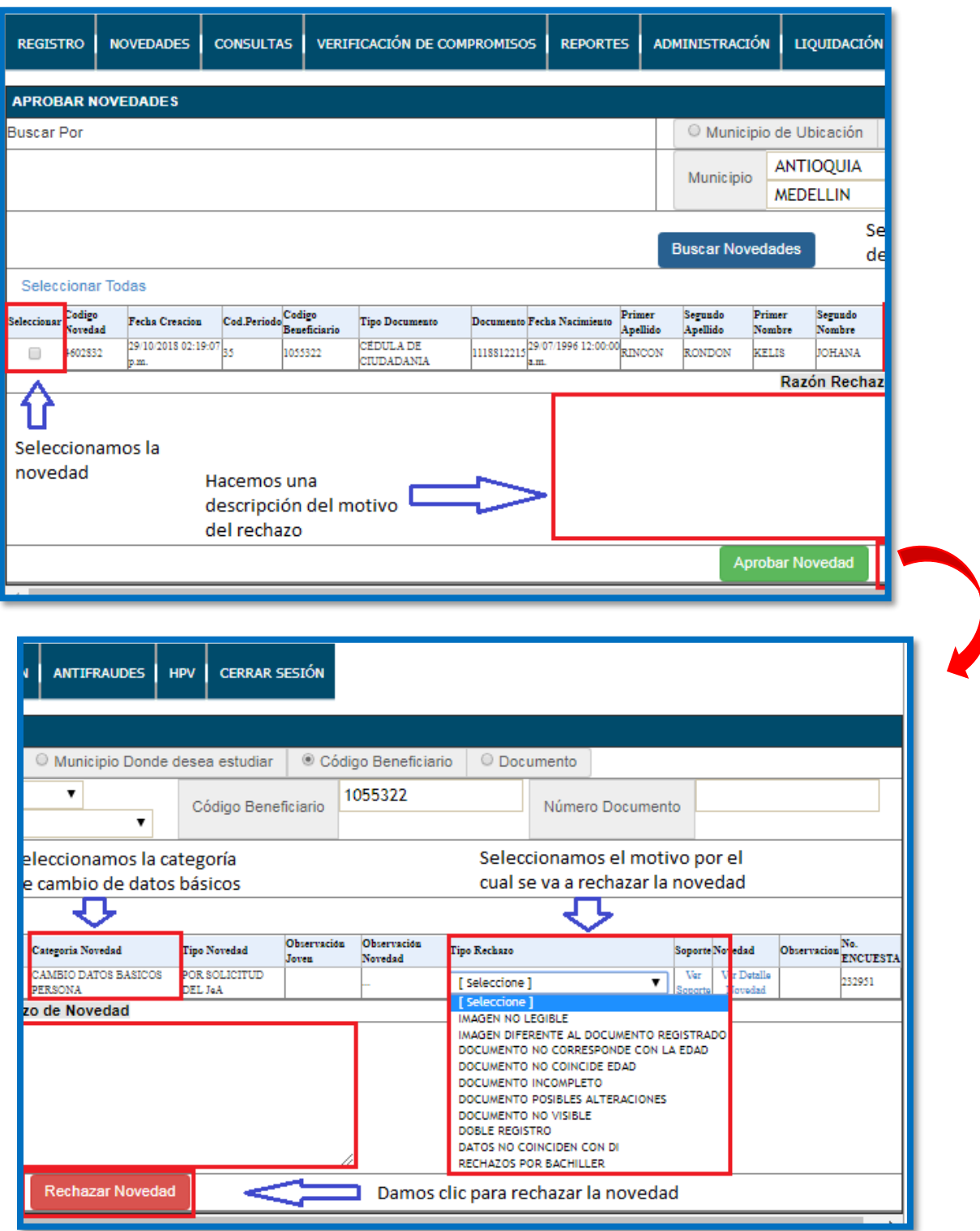

**M-GI-TM-5**: creación y aprobación de novedades en el sistema de información jóvenes en acción

**PROCESO: GESTIÓN PARA LA INCLUSIÓN SOCIAL** Página

### **11.2 Aprobación o rechazos de novedades tipo graduación bachiller**

Una vez se tienen identificadas las novedades nos centramos en la columna "Categoría Novedad" y se aprueban las que se identifiquen como "Graduación bachiller", para esto se revisa la imagen cargada en la columna Soporte y se revisa que los datos consignados en SIJA sean iguales al documento cargado.

Una vez se confirme que son iguales los datos se selecciona la novedad y en la parte inferior se da clic a la opción aprobar la novedad.

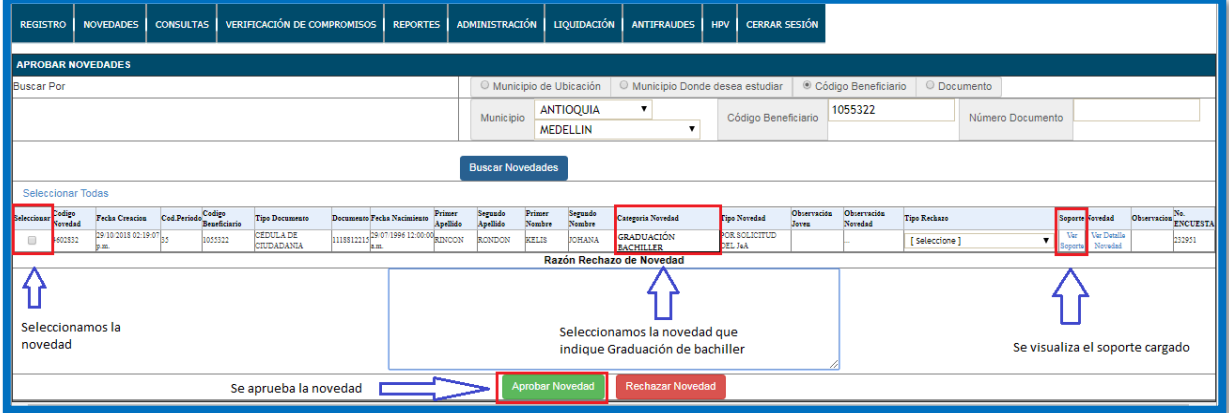

*Figura 21. Pasos para aprobar novedad graduación bachiller*

Fuente: Portal de Información del Joven en Acción de Prosperidad Social, 2018.

Esta figura ampliada se observa de la siguiente manera:

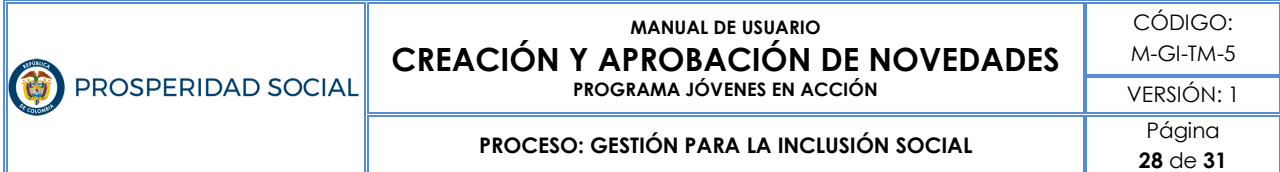

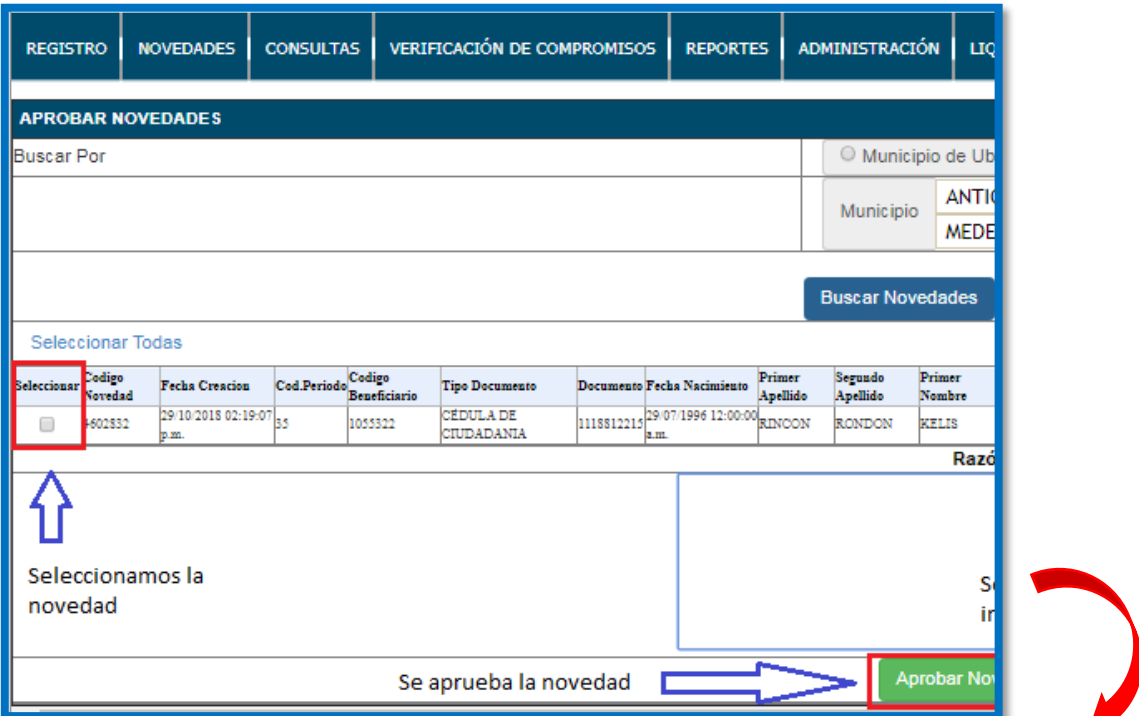

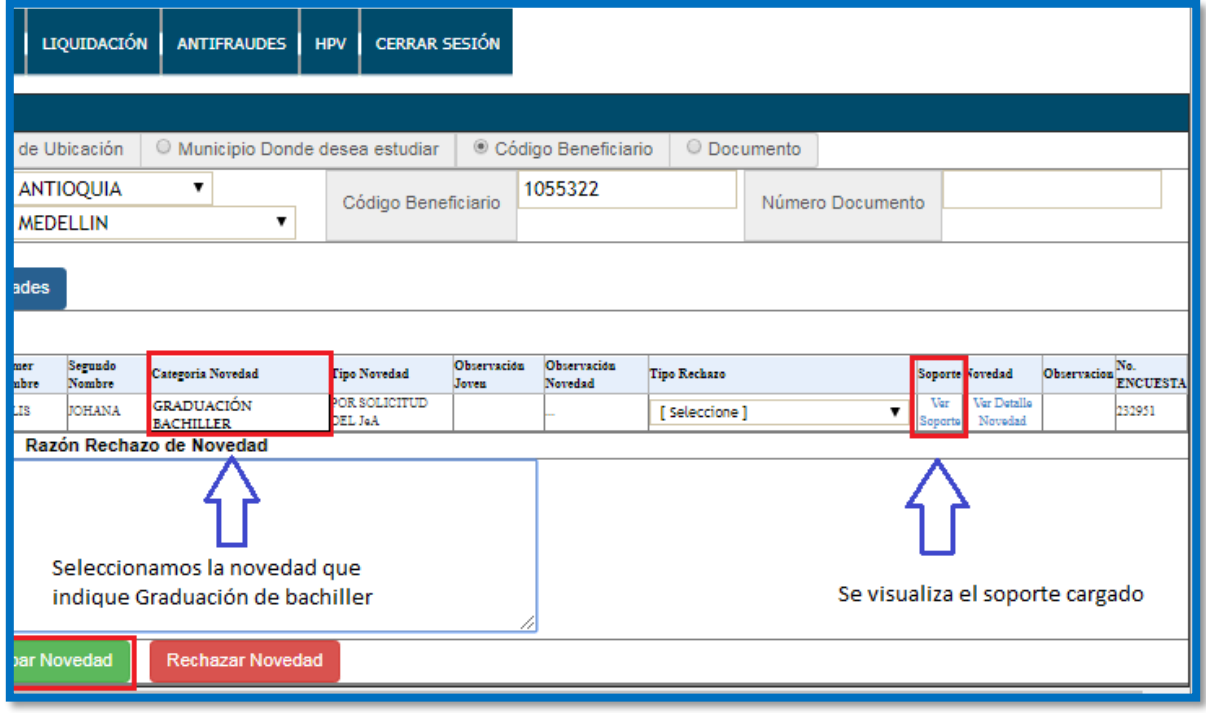

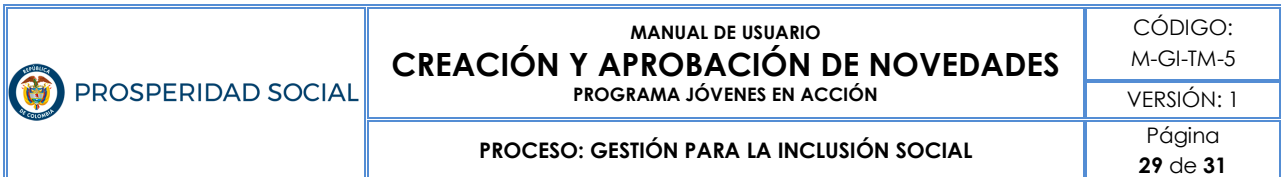

En caso de que los datos consignados en el SIJA no coincidan con el soporte cargado, se procede a realizar un rechazo de la novedad. Para esto procedemos a seleccionar la novedad que en la categoría indique *graduación bachiller*, en la columna tipo rechazo seleccionamos la razón del proceso, en el cuadro de la parte inferior hacemos la descripción del rechazo y por último damos clic en el botón Rechazar Novedad:

| <b>REGISTRO</b>                                                                                                    |                          | <b>NOVEDADES</b>                      | <b>CONSULTAS</b> |         | <b>VERIFICACIÓN DE COMPROMISOS</b> |      | <b>REPORTES</b>                       |          | ADMINISTRACIÓN      |                  | <b>LIQUIDACIÓN</b>                  | ANTIFRAUDES   HPV                     |                                | <b>CERRAR SESIÓN</b> |       |                                    |              |                         |                            |                                                                                                    |
|----------------------------------------------------------------------------------------------------|--------------------------|---------------------------------------|------------------|---------|------------------------------------|------|---------------------------------------|----------|---------------------|------------------|-------------------------------------|---------------------------------------|--------------------------------|----------------------|-------|------------------------------------|--------------|-------------------------|----------------------------|----------------------------------------------------------------------------------------------------|
| <b>APROBAR NOVEDADES</b>                                                                                                |                          |                                       |                  |         |                                    |      |                                       |          |                     |                  |                                     |                                       |                                |                      |       |                                    |              |                         |                            |                                                                                                    |
| Municipio de Ubicación<br>© Municipio Donde desea estudiar<br>© Código Beneficiario<br>© Documento<br><b>Buscar Por</b> |                          |                                       |                  |         |                                    |      |                                       |          |                     |                  |                                     |                                       |                                |                      |       |                                    |              |                         |                            |                                                                                                    |
|                                                                                                    |                          |                                       |                  |         |                                    |      |                                       |          |                     | Municipio        | <b>ANTIOQUIA</b><br><b>MEDELLIN</b> | $\mathbf{v}$                          | 1055322<br>Código Beneficiario |                      |       |                                    |              | Número Documento        |                            |                                                                                                    |
|                                                                                                    | <b>Buscar Novedades</b>  |                                       |                  |         |                                    |      |                                       |          |                     |                  |                                     |                                       |                                |                      |       |                                    |              |                         |                            |                                                                                                    |
|                                                                                                    | <b>Seleccionar Todas</b> |                                       |                  |         |                                    |      |                                       |          |                     |                  |                                     |                                       |                                |                      |       |                                    |              |                         |                            |                                                                                                    |
| Seleccionar                                                                                                    | Codigo<br>Novedad        | Fecha Creacion Cod.Periodo Codigo     |                  |         | <b>Tipo Documento</b>              |      | Documento Fecha Nacimiento Primer     | Apellido | Segundo<br>Apellido | Primer<br>Nombre | Segundo<br>Nombre                   | Categoria Novedad                     |                                | Tipo Novedad         | Joycu | Observación Observación<br>Novedad | Tipo Rechazo |                         | Soporte Nov dad            | $\begin{array}{c} \textbf{Observation} \begin{array}{c} \textbf{No.} \\ \textbf{ENCUESTA} \end{array} \end{array}$ |
| ш                                                                                                    | 602832                   | 29 10 2018 02:19:07 25<br><b>DIEL</b> |                  | 1055322 | <b>CEDULA DE</b><br>CIUDADANIA     | a.m. | 1118812215 29/07/1996 12:00:00 RINCON |          | RONDON              | <b>KELIS</b>     | JOHANA                              | <b>GRADUACIÓN</b><br><b>BACHILLER</b> | DEL JaA                        | OR SOLICITUD         |       |                                    | [Seleccione] | $\overline{\mathbf{v}}$ | Ver<br>Vo Detallo<br>mahal | 232951                                                                                                    |
|                                                                                                    | Razón Rechazo de Novedad |                                       |                  |         |                                    |      |                                       |          |                     |                  |                                     |                                       |                                |                      |       |                                    | [Seleccione] |                         |                            |                                                                                                    |
| RECHAZOS POR BACHILLER                                                                                                  |                          |                                       |                  |         |                                    |      |                                       |          |                     |                  |                                     |                                       |                                |                      |       |                                    |              |                         |                            |                                                                                                    |
| <b>Aprobar Novedad</b><br><b>Rechazar Novedad</b>                                                                       |                          |                                       |                  |         |                                    |      |                                       |          |                     |                  |                                     |                                       |                                |                      |       |                                    |              |                         |                            |                                                                                                    |

*Figura 21. Pasos para rechazar novedad graduación bachiller*

Fuente: Portal de Información del Joven en Acción de Prosperidad Social, 2018.

Esta figura ampliada se observa de la siguiente manera:

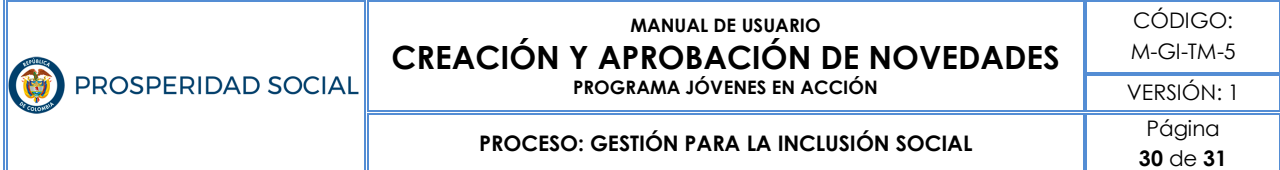

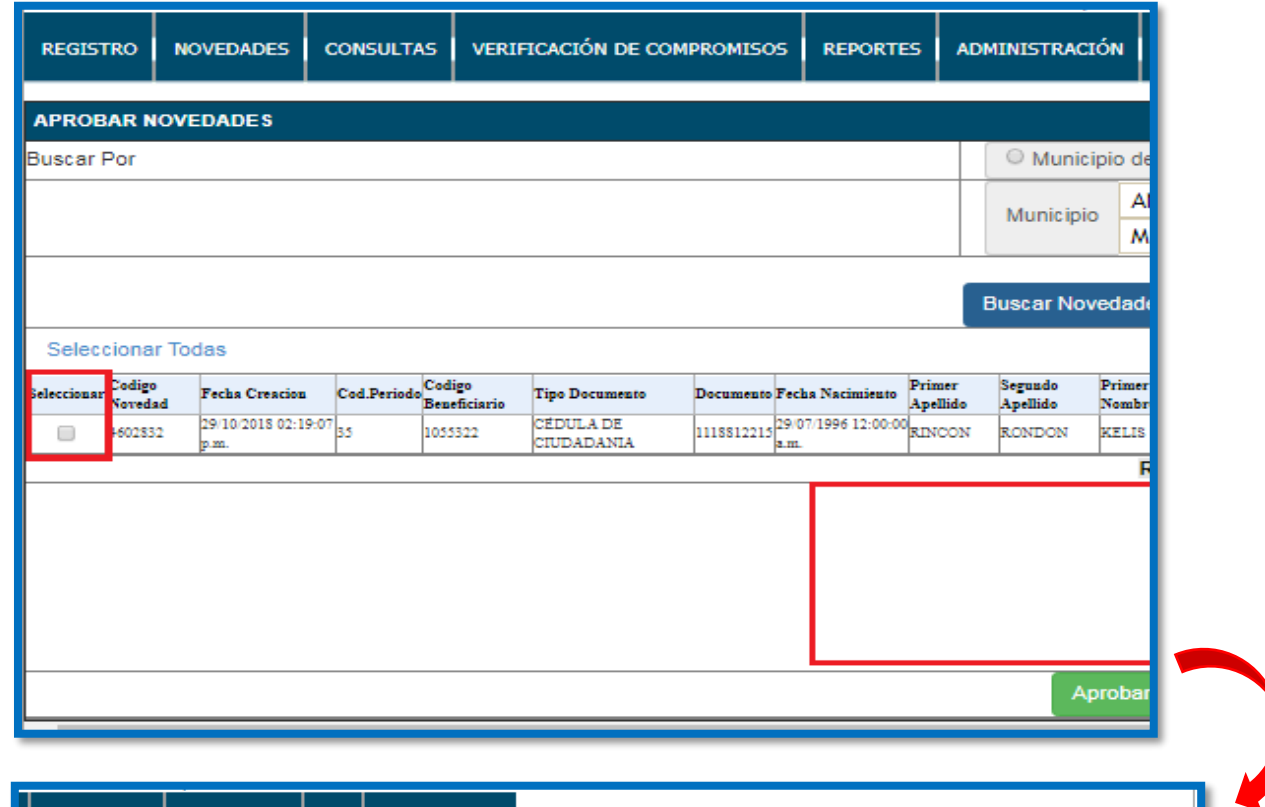

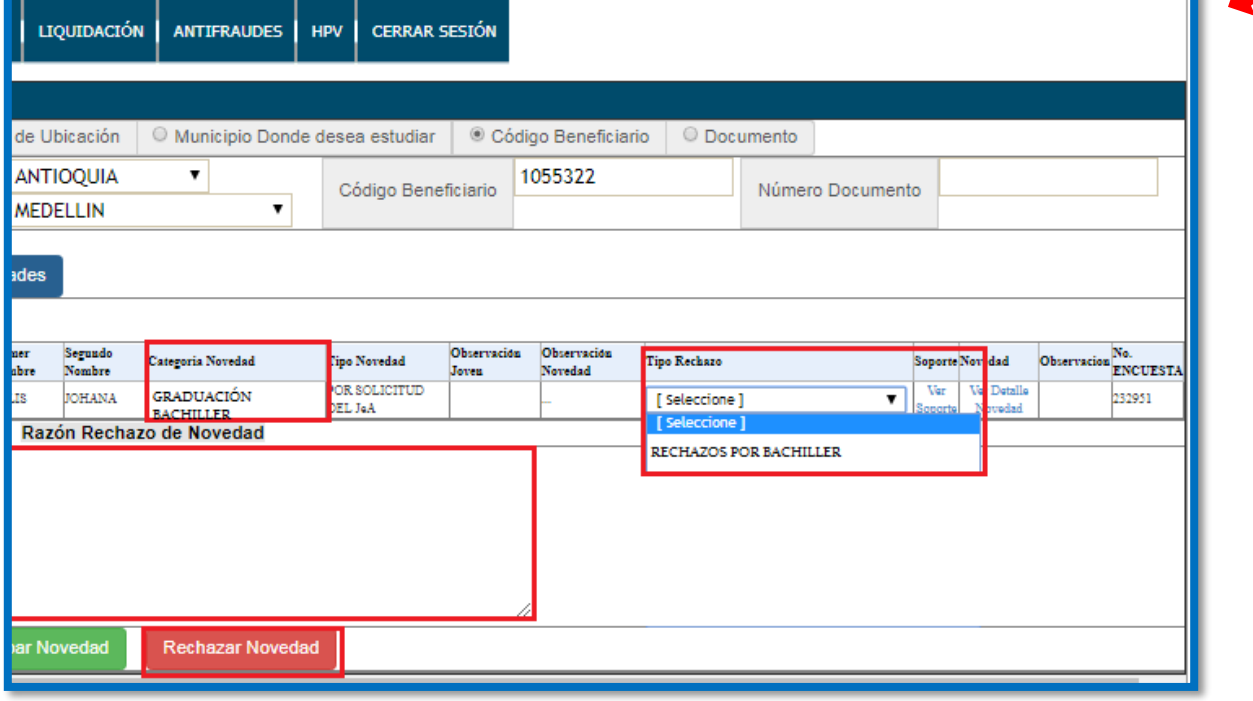

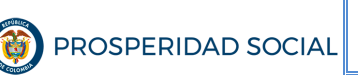

#### **MANUAL DE USUARIO CREACIÓN Y APROBACIÓN DE NOVEDADES PROGRAMA JÓVENES EN ACCIÓN**

**PROCESO: GESTIÓN PARA LA INCLUSIÓN SOCIAL** Página

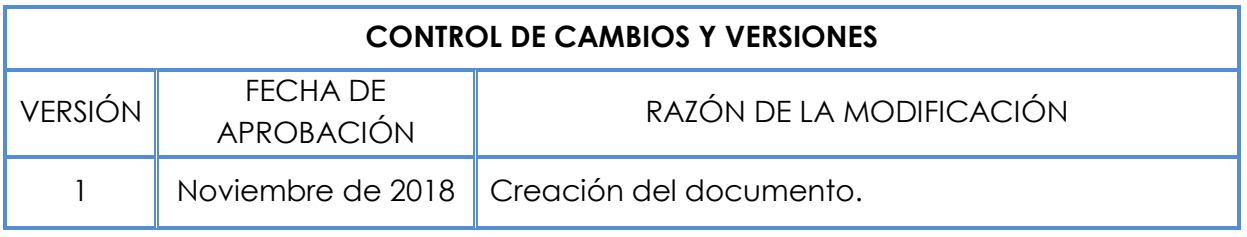

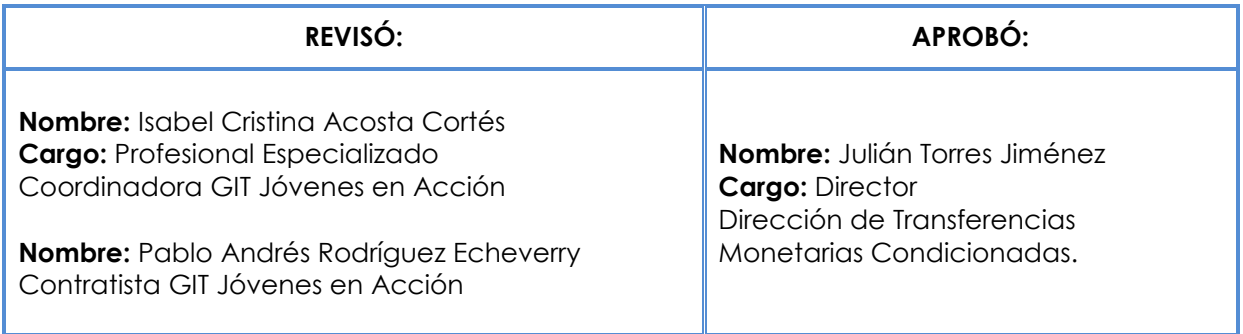